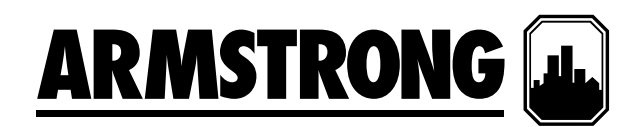

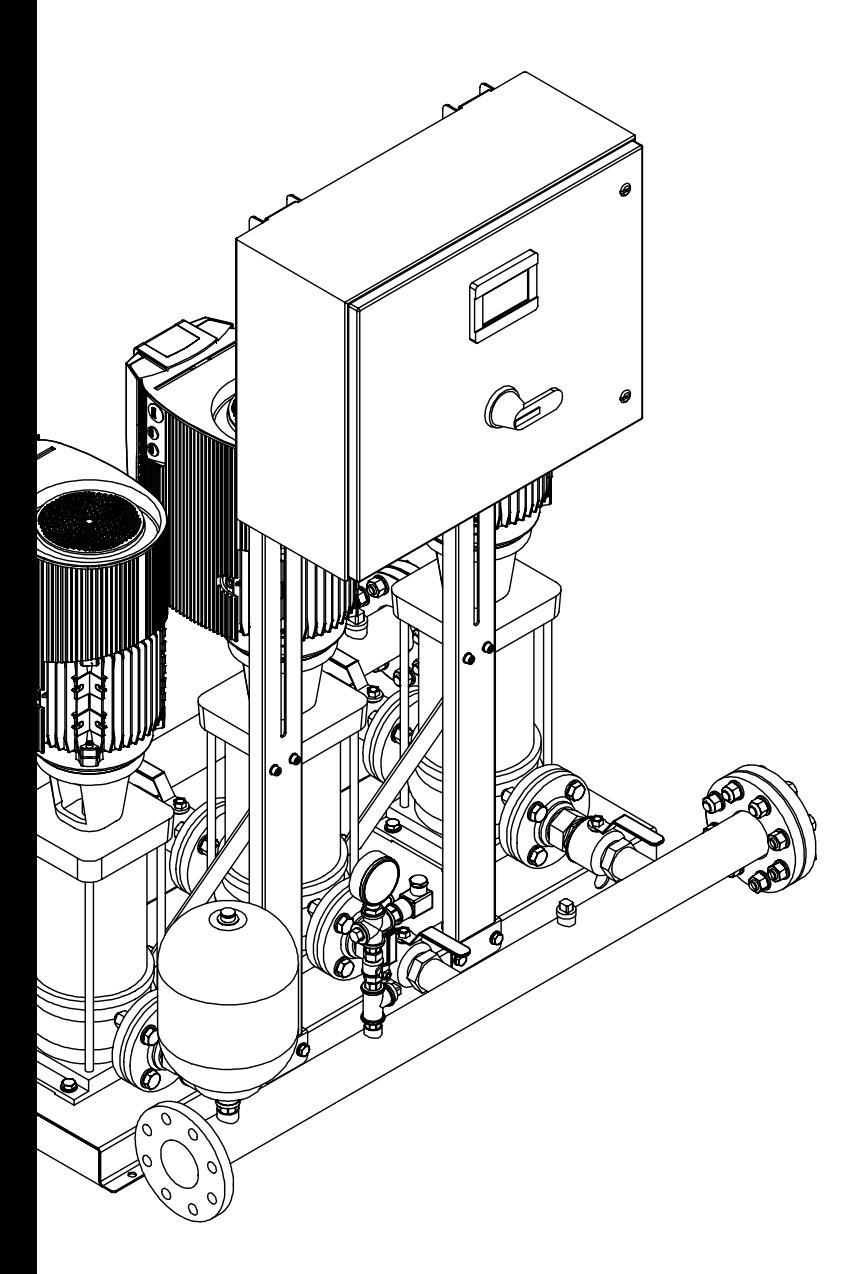

# **DEPM 6800Q**

**增压系统**

# **安装和操作说明书**

**文件编号:**62.808ch **日期:**2024年07月03日 **替代版本:**全新版本 **日期:**全新版本

**目录**

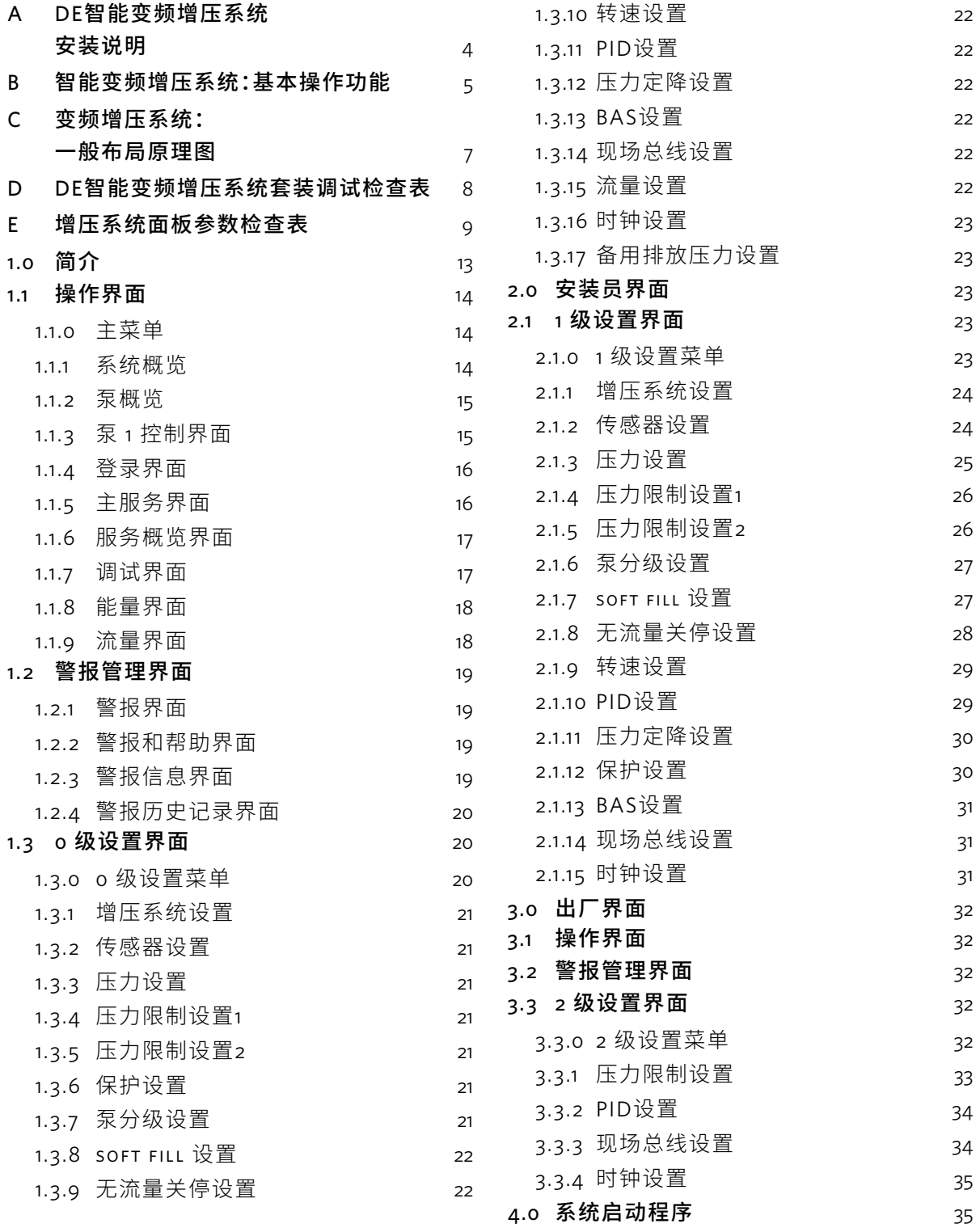

艾蒙斯特朗 DE 智能变频增压系统以一体式装置的形式进行 元全工厂组装、测试、调整开运<mark>送</mark>全作业现场,可直接连接吸  $\lambda$ 和排放管道及进线电源。本说明书介绍了安装、调试和操 作期间需要遵守的程序步骤,旨在确保系统实现理想的性能 和可靠性。联系工厂寻求援助时,请提供设备序列号和其他 相关数据,如电机电流、电压以及吸入和排放压力。 **a design envelope booster systems**   $\frac{1}{2}$ 人多別的  $p$ L 日 此又 "你们不知以一件 人衣 且可几人吧!」  $\begin{picture}(20,20) \put(0,0){\line(1,0){10}} \put(15,0){\line(1,0){10}} \put(15,0){\line(1,0){10}} \put(15,0){\line(1,0){10}} \put(15,0){\line(1,0){10}} \put(15,0){\line(1,0){10}} \put(15,0){\line(1,0){10}} \put(15,0){\line(1,0){10}} \put(15,0){\line(1,0){10}} \put(15,0){\line(1,0){10}} \put(15,0){\line(1,0){10}} \put(15,0){\line(1$ 

<span id="page-3-0"></span> $\overline{A}$ integral units ready to receive suction and discharge piping

#### **A DE 智能变频增压系统** 安装说明<br>————————————————————  $\lambda$  is not remove the crating or plastic wrapping units of plastic wrapping until  $\lambda$

**存储――**确保所有组件尽可能洁净。系统临安装之前,请勿 拆除包装箱或塑料包装。  $t$  is ready for  $t$  in  $t$  in  $t$  in  $t$  in  $t$  in  $t$  in  $t$  in  $t$  in  $t$  in  $t$  in  $t$  in  $t$  in  $t$  in  $t$  in  $t$  in  $t$  in  $t$  in  $t$  in  $t$  in  $t$  in  $t$  in  $t$  in  $t$  in  $t$  in  $t$  in  $t$  in  $t$  in  $t$  in  $t$  in  $R \sim \mathcal{L}$  and  $\mathcal{L} \sim \mathcal{L}$  shaft periodically (at least periodically  $\mathcal{L} \sim \mathcal{L}$  $m \rightarrow \infty$  in  $m \rightarrow \infty$  to  $k \rightarrow \infty$ 

定期(至少每月一次) 旋转泵和电机轴, 确认旋转元件旋转顺 畅且轴承完全正常运转。

增压系统发货前根据设计条件进行了测试,因此内部组件<mark>可</mark> 能会残留少许水分。可移除泵壳顶部的塞子,排出或吹出所 有余水,防止内部生锈,以防生锈或结冰。系统运行时,务必 重新装上塞子。 operational. out all water to prevent rust building or the possibility of the possibility of the possibility of the possibi<br>The possibility of the possibility of the possibility of the possibility of the possibility of the possibility freezing. Be sure to reinstall the plugs when the unit is made

**拆箱** —— 从板条箱中取出系统后,检查设备是否完好无损, 所有组件是否按照装箱单上的明细收讫。如有任何缺失或损  $\gamma$ ,应立即报告。 to the see that the equipment is in good order and the equipment is in good order and that all the see that all components are received as called for on the packing slip.

**安装位置** —— 将系统放置在易于检查和维修的位置。为泵 的进出和控制面板内部检修留出充裕的空间。  $i$  is the service and service adequate  $r$  ,  $r$  ,  $r$  is the pump  $r$ withdrawal and also for access to the interior of the control

根据 NEC 110.26,增压系统面板前方至少留出3ft间隙。关于 间隙详情,请参阅下图。 **(图 1)** required in front of the booster panel. See below diagram for

#### 图1<mark>:DE 智能变频增压系统间隙</mark>

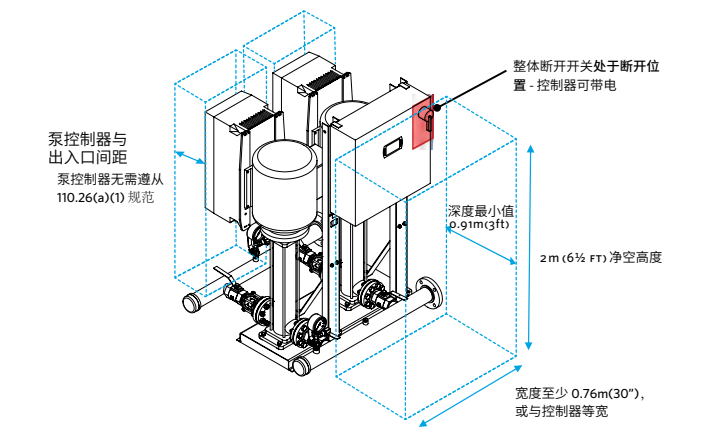

DE (永磁) 增压系统标准面板外壳等级为 UL Type 4。

DE 机型配备 TEFC 或 ODP 电机和驱动器,外壳等级为 UL Type 12。DEPM机型仅适配有TEFC电机和 IP55外壳。

为确保气流通畅,风扇入口处至少留有2" (50 mm)间隙。  $T$  the dependence of the departure over  $T$  and  $T$  and  $T$  are dependent over  $T$ the ambient temperature is not to exceed 113°f (45°c).

为避免 DEPM 电机过热,环境温度不得超过 113°F (45°C)。 Operating in higher ambient temperatures will require de-在更高环境温度下运行将需要 DEPM 电机降额,如下所示  $r_{\rm F}$ ration of the department of the dependence of the dependence of the dependence of the dependence of the dependence of the dependence of the dependence of the dependence of the dependence of the dependence of the d **output current available by % based on** 

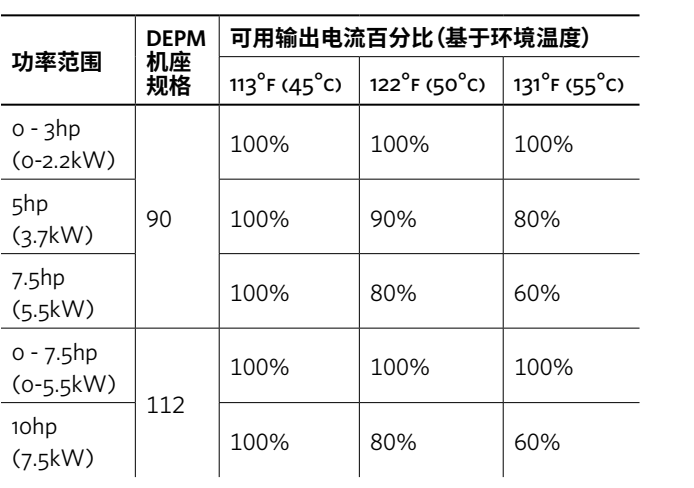

**基座** —— 为吸收所有振动并对底板永久刚性支撑,基座应 足够坚固。良好的混凝土基座重量应为成套装置的 2½ 倍。

**基座螺栓** ―― 应按照草图所示布置适当尺寸的基座螺栓, 并在混凝土中嵌入管套,以便在浇注混凝土后调整螺栓。使 用直径为螺栓直径 2½ 倍的套管。 **基座螺怔** —— 应按照早图所不布直迫白尺寸的基座

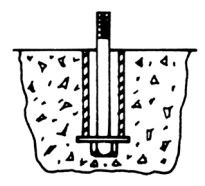

**调半 ――** 将糸统放置在基座上后,在底板下万旳基座螺栓 两侧插入厚度约为 1 的金属楔块。调整楔块,直至吸入和排 出集管完全水平。通过吸入和排放法兰接头上的水平仪,确 认是否完全水平。调平完成后,应均匀牢固地拧紧基座螺栓。 暂时不要拧得过紧。<br>———————————————————— Check this boy means of a spirit level on the successive and the successive and the successive and the successive and the successive and the successive and the successive and the successive and the successive and the succe

<span id="page-4-0"></span>**排管――**吸入和排放管道都应独立支撑,确保连接管道时 不会对整套系统施加任何压力。所有连接管道都应准确定 位 — 切勿暴力安装吸入和排放管道。

**输入电源――**应通过主端子旁面板底部穿入电源线。请注 意,这是面板上唯一需要的电气连接。

**调整――**通过触摸显示屏界面,可访问可调设定点、警报和 计时器。除此以外,其他设备无需调整。

本手册介绍了设定点、警报和计时器的操作和调整程序。

但请注意,所有设备均已在工厂预设,通常无需进一步调整。

**自动操作和初始运行――**如需将系统设置为自动运行,请 将所有隔离阀转到全开位置,关闭主断路器,确保所有泵都 已处于**自动**位置,所有驱动器都已处于"自动开启"位置,转 入主界面,将"远程启动"/"本地启动"开关置于"本地启动" 位置,增压系统随即开始运行。如果增压系统的启动/停止由 远程BAS干式触点开关控制,请将"远程启动"/"本地启动" 开关置于"远程启动"位置并关闭BAS远程开关。**初次运行 时,记下出现的任何问题(page 8)**。

#### **B 智能变频增压系统:基本操作功能**

每一台艾蒙斯特朗智能变频(DEPM)成套系统――无论规格 或额定功率如何――都包含以下十二种基本操作功能:

- **1** 对于连续运行和间歇运行系统**――**通过泵速、功率和设 定点压力的不同组合,可实现泵的连续启停。如果主泵全 速运行且未保持设定点压力,则设定点压力控制将启动 滞后泵。当主泵达到 100% 转速或最大电机铭牌功率且系 统未达要求时,第二台泵(滞后泵)将自动启动。滞后泵启 动时,泵控制器中的时钟会使其至少运行1分钟,以防泵 循环开闭。在三、四或五泵系统中,当组合泵达到 100% 转 速或最大电机铭牌功率且系统压力未达要求时,第三、第 四和第五台泵将以同一方式启动。需求下降,类似顺序的 活动将反向进行。
- **2** 泵转速(RPM)由直接连接到 DE 机型各泵电机的变频驱 动器(VFD)控制。对于 DEPM 机型,泵转速(RPM)由集成在 电机中的ECM驱动器控制。来自排放压力变送器的模拟 信号与输入到操作员面板的所需设定点进行对比。然后, 泵逻辑控制器指示 VFD/ECM 驱动器加速或减速,以达到 或维持系统设定点压力。
- **3** 每个系统都包含低吸入压力或低液位关停警报,以保护 泵免受吸入压力或供水损失的影响。如果供水压力(由吸 入压力变送器测量)降至 5 psi 或水箱液位开关(由其他 供应商提供)向面板发送信号,则泵控制器将阻止泵运 行。此状况通过控制面板警报页面上的低吸入压力或低 吸入液位警报描述指示。
- **4** 为了保护管道,增压系统配备标准警报功能:
	- 高排放压力关停
	- 低排放压力关停
- **5** 如果某一台泵或驱动器无法运行,则下一台泵将自动 启动。
- **6** 默认情况下,主泵状态每运行 24 小时后切换一次。位于 自动档位的第一台泵视为主泵。手动"关闭自动"开关位 于不同泵各自的控制界面上。切换包括全工作泵和可选 备用泵。
- **7** 通过驱动器参数控制和压力监控,可实现无流量关停。非 需求条件持续 5 分钟后,控制器随即调高泵速并将水箱 或压力提高 5 psi。
- **8** 每次系统重启时,泵在启动后随即升压,以满足所需的设 定点压力。
- **9** 增压系统第一次启动时及电力中断后恢复时,Soft Fill 模 式启用。此模式启动后,泵从 Soft Fill 设定点压力缓慢升 压,在五分钟内达到标称压力。
- **10** 标准情况下,压力定降模式启用。系统压力设定点按照百 分比,随着流量下降而线性下降。
- **11** 应急电源模式在接收到应急电源数字信号后启用时,电源 和控制将仅限定在主泵上。低系统压力关停功能将停用, 应急电源低系统压力警报启用。一台泵将在应急电源模式 时长内持续运行,如信号消失,系统将切换至正常模式。

**5**

**12** 控制器将提供 3 路模拟输入和 8 路数字常开(no)干式触 点,以便进行远端监控。

#### **模拟**

- 1、2 排放压力传感器
- 3、4 吸入压力传感器(选配)
- 5、6 远端压力传感器(选配)

#### **数字**

- 7、8 远端启动(选配)
- 9、10 应急电源(选配)
- 11、12 使用备用设定点 1(选配)
- 13、14 使用备用设定点 2(选配)
- 15、16 使用备用设定点 3(选配)
- 17, 18 使用二次(选配)/ 备用设定点 4(选配)
- 19、20 使用液位开关 1(选配)/ 备用设定点 5(选配)
- 21、22 使用液位开关 2(选配)/ 备用设定点 6(选配)

#### 通讯选项

(BACnet (IP/Enet)之外的串行连接)

29、30 – BAS通讯

接地 – BAS/VFD/DEPM 接地

33、34 - VFD/DEPM通讯

 $DE($ 永磁 $)$ 68ooQ 增压系统套装

<span id="page-6-0"></span>**C 变频增压系统: c variable speed booster systems: 一般布局原理图 general arrangement schematic diagram**

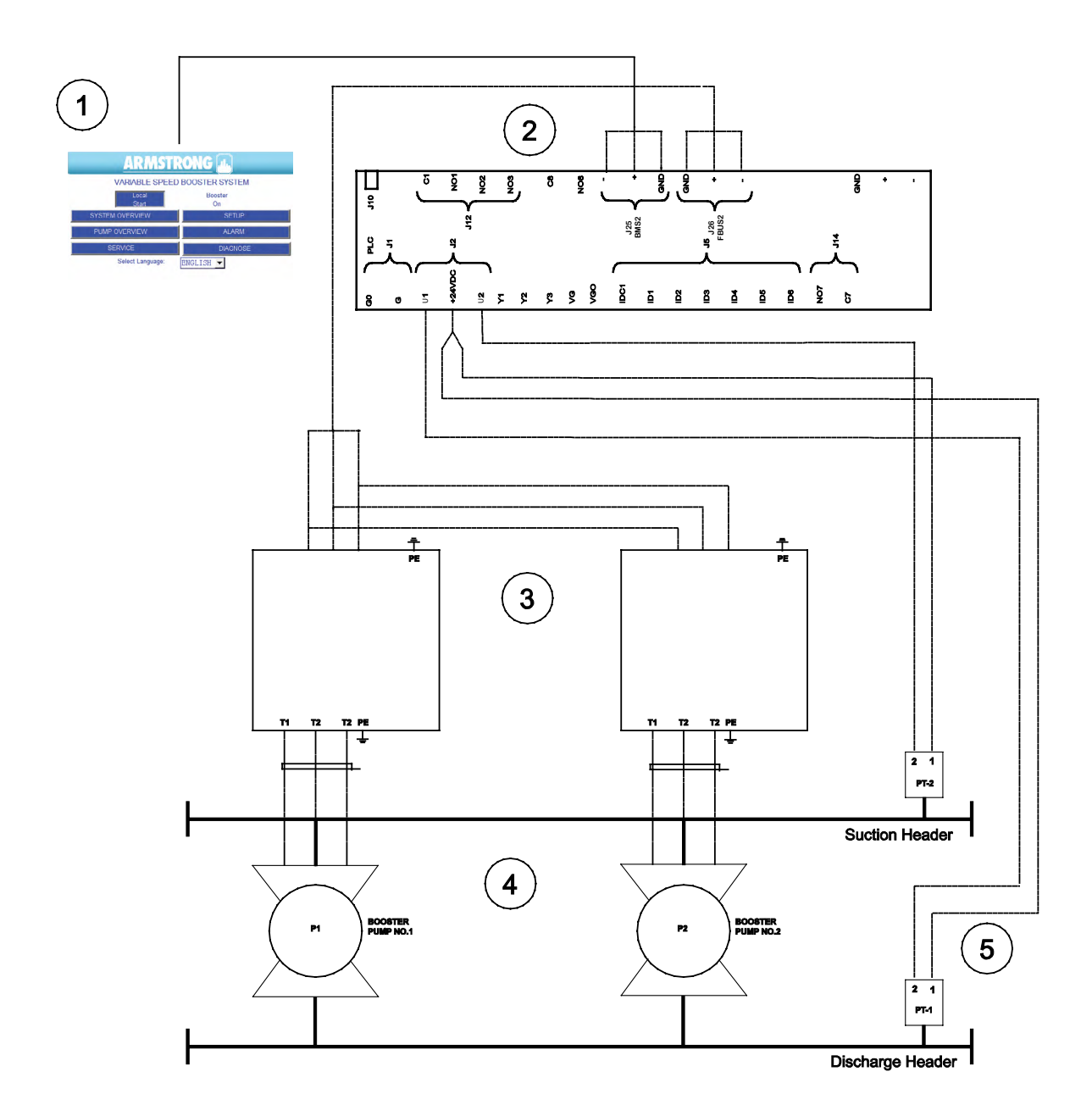

- **1.** 操作员界面
- **2.** 可编程逻辑控制器(PLC)
- 3. 变频驱动器(VFD) /ECM DEPM 电机 驱动器
- **4.** 增压系统泵  $\omega = -\omega - \omega$
- **5.** 压力变送器

**7 7**

#### <span id="page-7-0"></span>**D DE智能变频增压系统套装调试检查表**

以下是艾蒙斯特朗 DE 智能变频(永磁)增压系统的启动和调试 分步指南**每个系统填写一份检查表**为确保增压系统得到全面检 查并完成正常运行设置,必须按照要求填写如下所有字段。本表 填写完成后,需要终端用户/总承包商在相应工单上签字,最终 确认泵发挥预期功能。为确保工单得到迅速及时付款,请提交本 调试检查表及您的工单/启动声明。

**无检查单 + 启动数据单 = 启动不完整! 除非另行说明,所有字段均为必填项。**

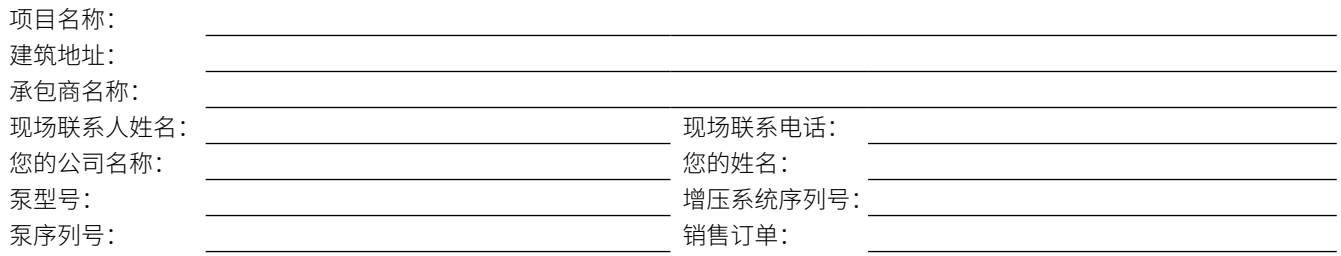

#### **注:**

- GC = 总承包商
- BAS = 楼宇自动化系统

#### **预启动套装:**

#### **是 否 不适用**

- □ □ □ 是否有增压系统订单附件?
- □ □ □ 是否有电气接线图?
- □ □ □ 是否有DE智能变频增压系统安装和操作手册?
- □ □ □ 可选:是否有标明工作点的泵专用变速曲线?

#### **预启动部署:**

#### **是 否 不适用**

- $\Box$   $\Box$   $\Box$  向 GC 核实水电是否配套就绪, 直接供泵使用
- □ □ □ 向 GC 核实泵是否可在不损坏系统的情况下运行
- 向 GC 核实,BAS 是否已连接 DE 智能变频增压系统控制器且可直接使用(如存在)
- $\Box$   $\Box$   $\Box$  向 GC 核实, BAS 承包商是否会来现场会面(如存在)

#### **启动前检查清单:**

#### **完成**

- □ 检查增压系统安装时是否按照安装和操作说明书正确固定
- □ 检查线路仅限电压并记录在此:u1\_\_\_\_\_\_\_\_ u2 \_\_\_\_\_\_\_\_ u3 \_ 注:电压不得超过设计电压±10%
- 向 BAS 承包商核实,增压系统是否通过 BAS 启停远端触点远程控制:
- $\Box$ **是:**核实 BAS 远端干触点是否通过控制面板内的 7 和 8 端子接线。
- $\Box$ **否**:进入下一步。 注:触点闭合 = 增压系统运行。触点断开 = 增压系统停止。
- **□** 打开并排空泵密封冲洗管线,确认密封/密封管线内无空气。如为立式多级(vMS)泵,打开各级顶部的螺栓,确保空气从立柱 排出。
- □ 在此记录仪表的实际吸入压力:吸入
- 确认吸入压力是否在订单附件记载的设计吸入压力范围内。

## <span id="page-8-0"></span>**E 增压系统面板参数检查表**

**注:**更改系统排放设定点时,点击 **Update limits yes** 按钮自动更新排放和吸入压力的上下限值。

#### **出厂可调设置**

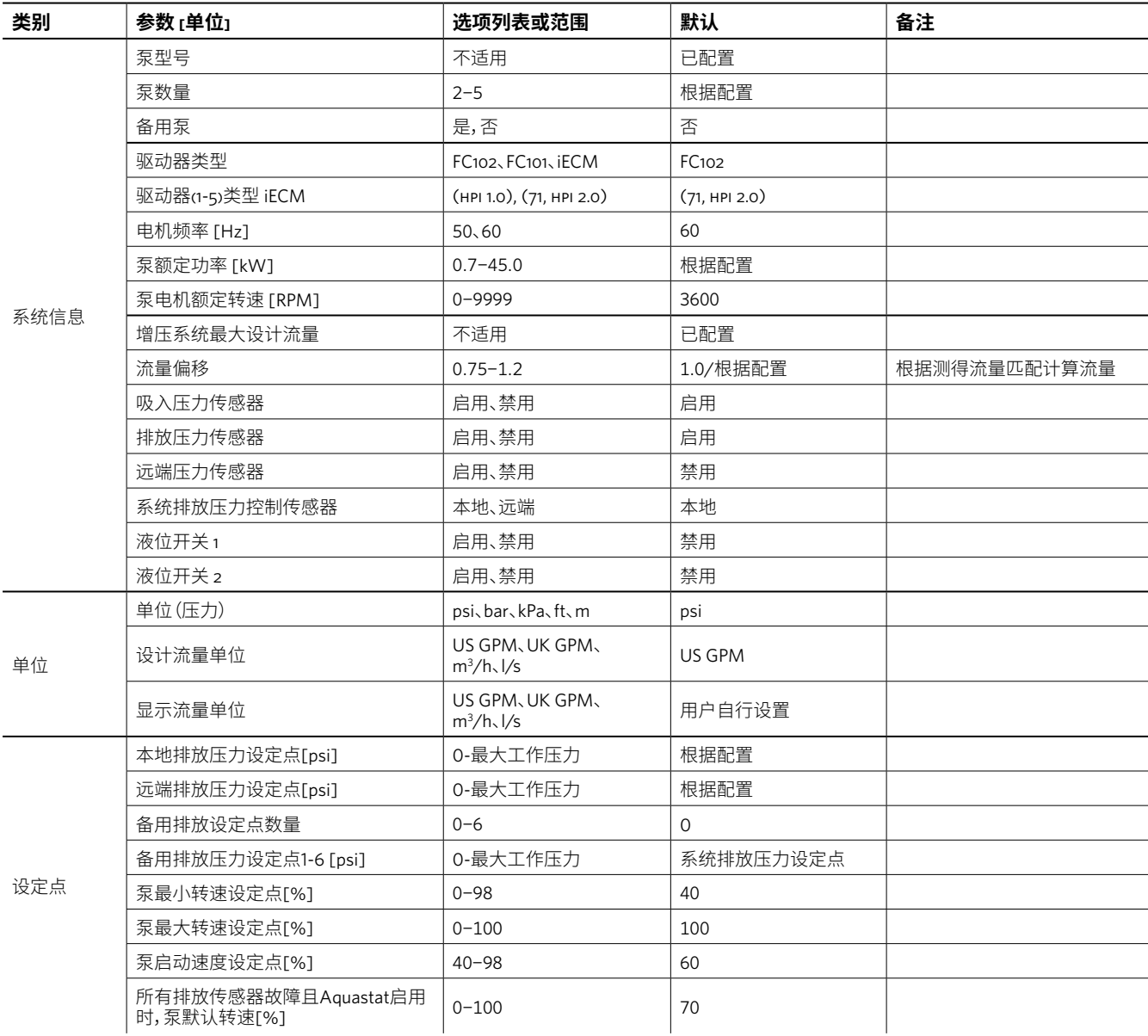

#### DE(永磁) 6800Q 增压系统套装

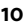

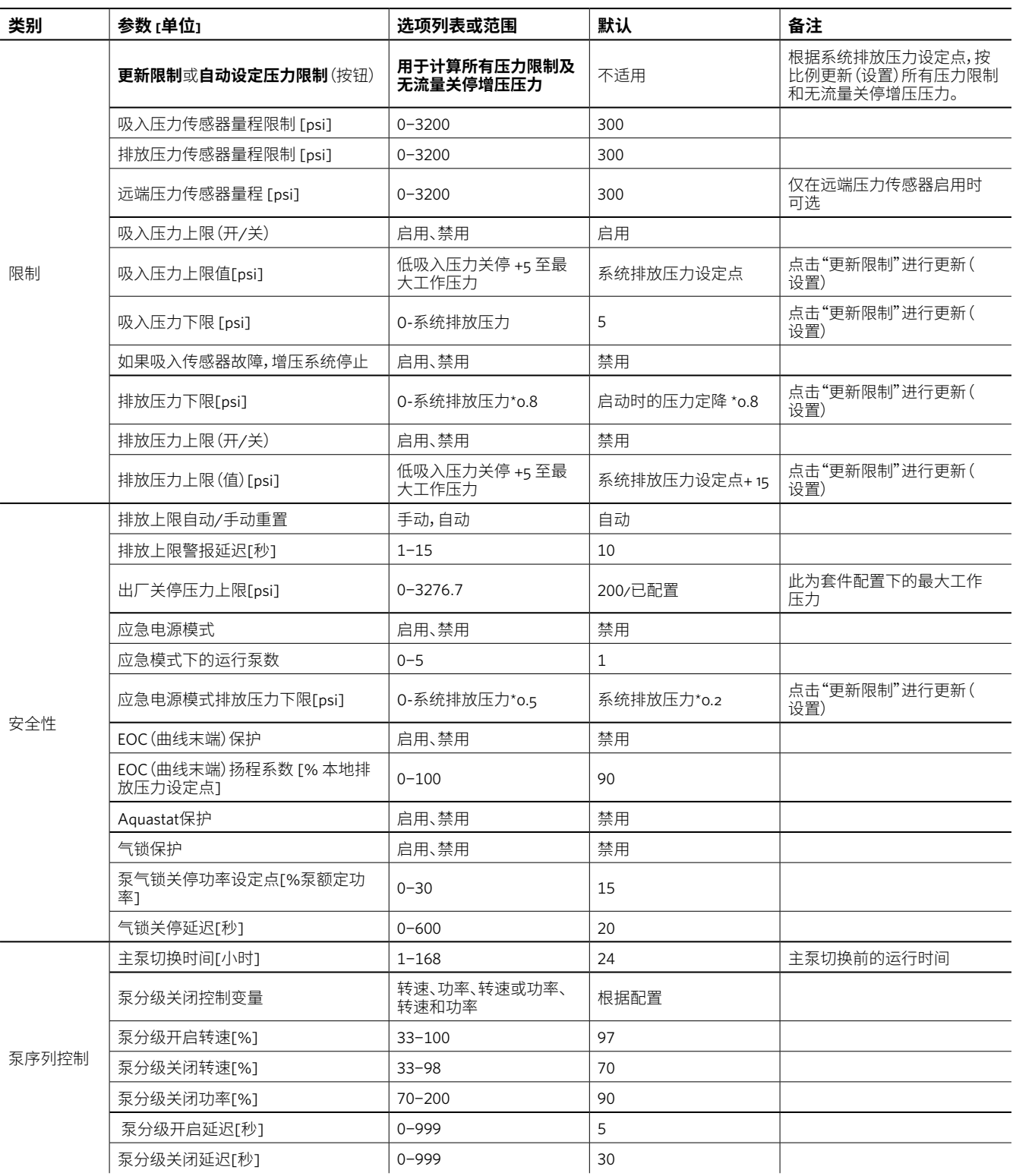

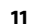

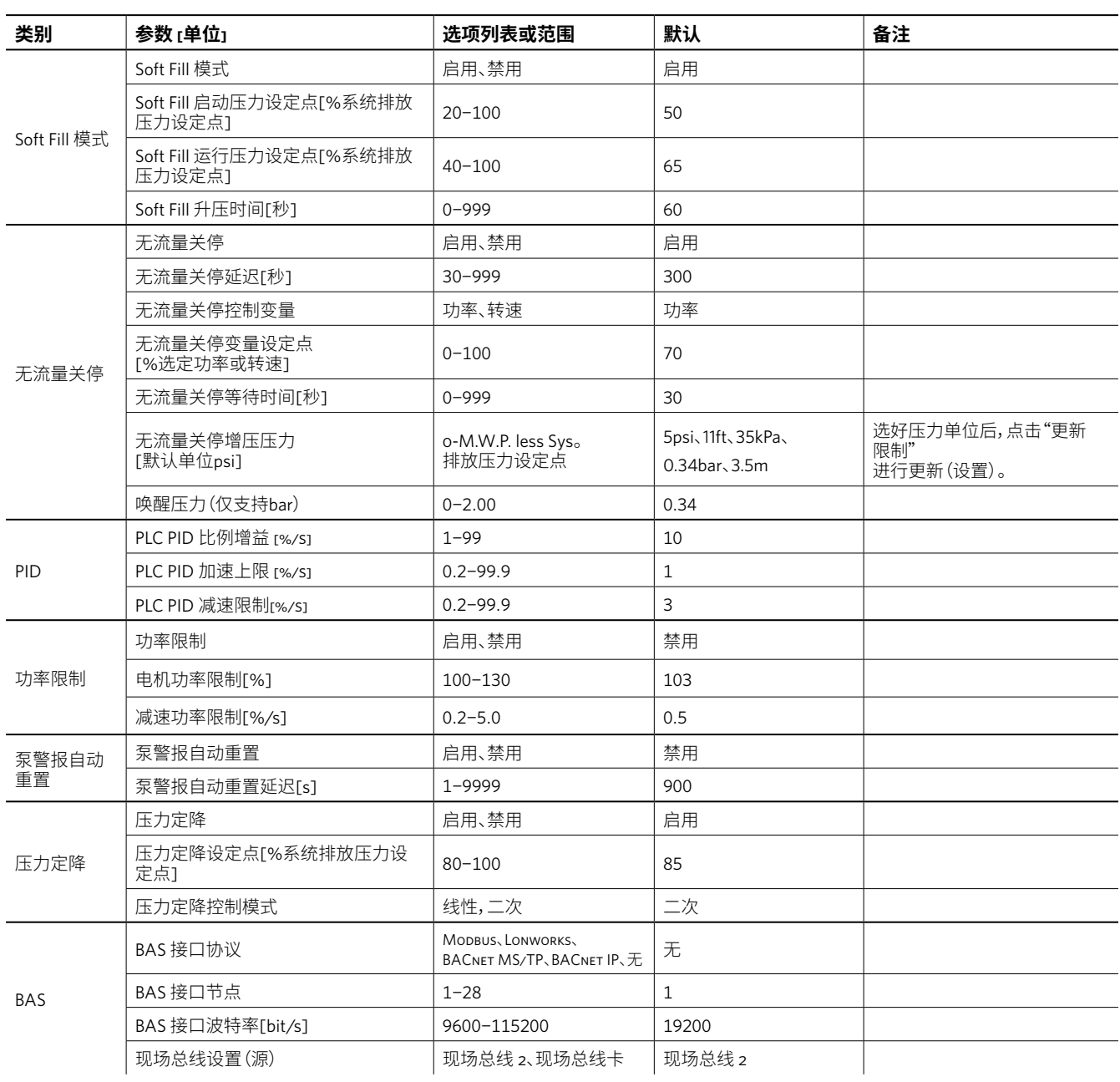

#### **运行:**

#### **完成**

- 检查确认所有泵均处于**自动**档位(显示在 PLC 和 VFD 上,如存在)
- 将所有隔离阀全部旋转至全开档位
- 将远端启动/本地启动开关置于本地启动档位,增压系统随即开始运行。 如果增压系统的启停由 BAS 干式触点开关控制,请将远端启动/本地启动开关置于远端启动档位,然后合上 BAS 远端 开关。
- 初次运行时,检查噪音、振动等情况以及是否存在管道泄漏。
- 泵应继续维持设定点:

#### **无流量关停(NFS)测试:**

#### **完成**

- 检查确认所有泵均处于**自动**档位(显示在 PLC 和 VFD 上,如存在)
- 系统运行时,将增压系统与建筑回路(死区运行)隔离开。
- 泵应在减压的同时继续维持设定点,逐渐关停至仅一台泵运行
- □ 在 300s (默认设置) 后, 这台泵开始升压至您的 NFS 升压设定点, 然后关停

#### **签字:**

在本启动检查表上签字,即表示双方承认,本检查表上所列设备均已通过正确严重,可按照所列设备销售订单条件完全运行 并发挥正常功能。

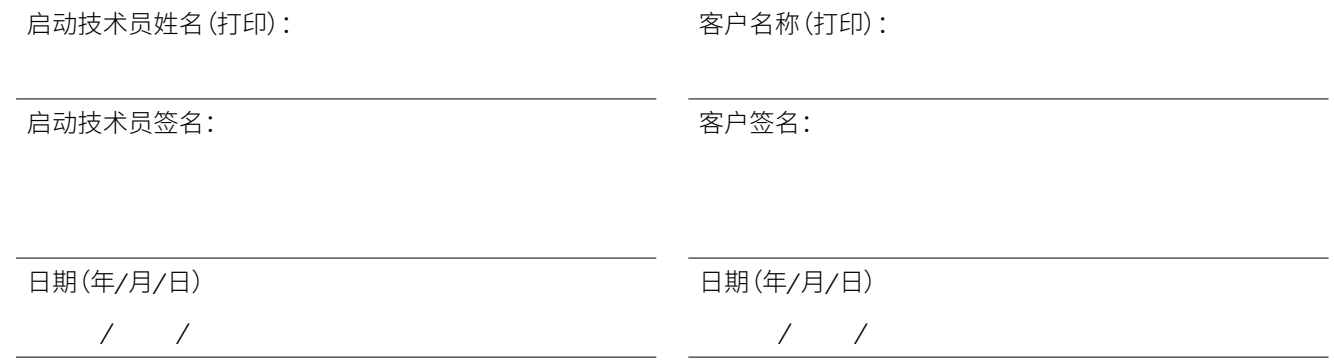

#### <span id="page-12-0"></span>**1.0 简介**

集成控制器 HMI 分为三组界面:操作、设置和警报。

操作界面供用户查看和控制泵。设置界面用于设置、查看、 保存和恢复系统专用设置(即,压力设定点和限制、Soft Fill 模式、泵参数等)。警报界面用于显示当前警报、存储和显示 警报历史记录,并针对不同警报给出帮助信息。

每一种界面的清单如下:

#### **操作界面**

- 主菜单
- 系统概览
- 泵概览
- 泵 1 控制
- 泵 2 控制
- 泵 3 控制
- 泵 4 控制
- 泵 5 控制
- 登录
- 服务概览

无需任何密码即可访问系统界面。

#### **警报界面**

- 警报
- 警报和帮助
- 警报历史记录

无需任何密码,即可访问和操作警报界面(例如,按 **Reset**  按钮)。

#### **设置界面**

设置界面分为三层。所有层级具有相同数量的不同访问权限 界面。0级设置界面仅用于浏览,不可进行调整。1 级设置界面 可用于更改系统设置、恢复系统出厂默认设置――不含 PID 设置界面中的 PID 参数。2 级设置界面可用于更改系统设置、 保存和恢复系统出厂默认设置。如需访问 1 级和 2 级设置界 面,操作员需输入正确的密码。2 级密码用于出厂设置。

每一级的设置界面清单如下:

- 设置菜单
- 增压系统设置
- 传感器设置
- 转速设置
- 分级设置
- 压力设置
- 压力限制设置
- Soft Fill 设置
- 无流量关停设置
- PID 设置
- 压力定降设置
- 保护设置
- BAS 设置
- 现场总线设置
- 时钟设置

1 级设置界面还具有一组 **Restore All Default Settings** 设 置,可恢复各界面的默认设置值。2 级设置界面具有一组 **Restore All Default Settings** 和 **Save All Default Settings** 设 置,可恢复或保存各个界面的默认值。

#### **系统功能**

HMI 操作员界面的系统功能包括操作员界面、安装员界面和 出厂界面。如要访问安装员界面,用户需提供 1 级密码。如要 访问出厂设置界面,用户需提供 2 级密码。访问操作员界面 无需密码。

#### **操作员界面**

操作员界面包括操作界面、警报管理界面以及 0 级设置界 面。这些界面无需任何密码即可访问,0 级设置界面仅可供 浏览使用。

#### <span id="page-13-0"></span>**1.1 操作界面**

参见下表

#### **1.1.0 主菜单**

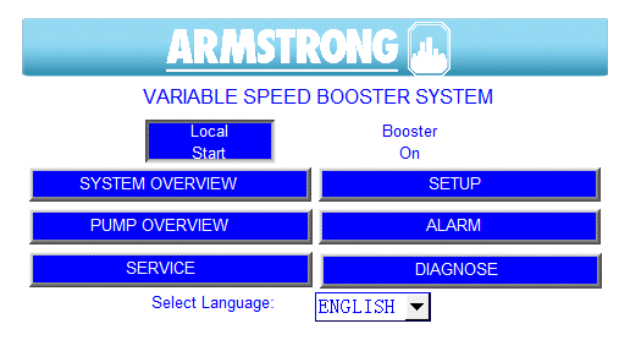

#### **此为系统启动后操作员看到的界面。**

- **1** 点击 **System Overview**,可查看系统布局、系统压力设定点、排 放压力、远端压力、吸入压力和增压压力、泵转速和状态。
- **2** 点击 **Pump Overview**,可查看泵状态、转速、运行时间和警报。
- **3** 点击 **Alarm**,可查看可能发生的任意警报状况。
- **4** 点击 **Setup**,可进行泵、传感器、压力、限制和 Soft Fill 设置(密码 保护)。
- **5** 点击**Service**,可查看泵状态、VFD/DEPM 电机状态、通讯、故障 和警报。
- **6** 点击**Select Language**旁的下拉菜单,为所有界面另选一种语言。
- **7** 系统内发生的所有警报均在底部区域滚动条中显示。

#### **1.1.1 系统概览**

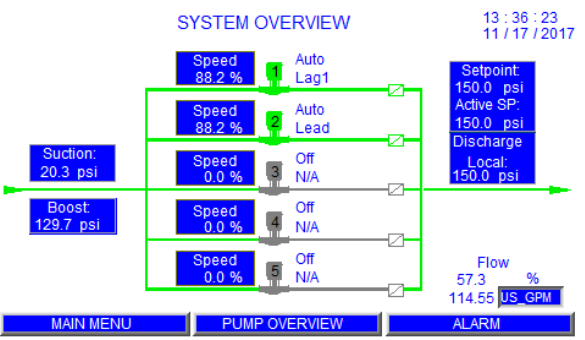

- **1** 显示有效的系统压力设定点。
- **2** 显示排放和吸入压力。
	- **3** 如果在 **Sensor Setup** 界面启用远端传感器,则显示远端压力。
	- **4** 显示增压压力。
	- **5** 显示泵运行状态、警报状态、自动/开/关/手动状态、工作/备用 顺序以及转速。
	- **6** 点击泵图标将使当前界面切换至泵控制界面。
	- **7** 点击底部菜单上的按钮,调出所需的界面。

#### <span id="page-14-0"></span>**1.1.2 泵概览**

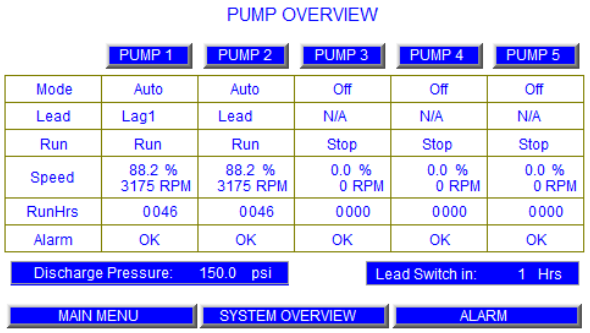

- **Mode** 显示泵运行模式:手动、关或自动。
- **Lead** 显示哪台泵是主泵、滞后泵或备用泵。
- **Run** 显示泵是运行还是停止状态
- 同时以满转速百分比值和 RPM 绝对值的形式显示转速。
- 显示运行时长,可在泵控制界面中重置。
- 如果泵存在问题,则会显示警报。
- 点击 **Pump 1** 按钮,将调出 **Pump 1 Control** 界面,可查看并控制 泵参数。其他泵同样适用。
- 点击底部菜单上的按钮,调出所需的界面。

#### **1.1.3 泵 1 控制界面**

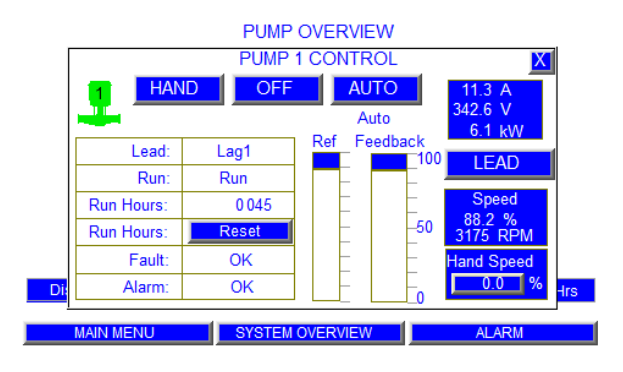

#### **此界面用于控制泵、手动、关、自动、主或滞后模式和手动转速**

- 点击 **Hand、O、Auto** 按钮,选择所需的模式。
- 这些按钮下显示泵模式,如果无显示则表示**不适用**。
- 按 **Lead** 按钮将此泵设为主泵(另一泵变为滞后泵)。
- 在**Hand**模式下,在**Hand Speed**框中输入所需的转速。
- 在**Auto**模式下,泵的转速由PLC控制器自动决定。
- 工作泵显示:主泵、滞后泵 1、滞后泵 2、滞后泵 3、滞后泵 4 或 备用泵。
- 显示泵状态(运行或停止)。
- 运行时长显示自上一次重置后泵的总运行时间,可按 **Reset** 按 钮进行重置。
- 如果 VFD/DEPM 电机存在问题,则显示驱动器故障, 否则显示**Ok**。
- 如果泵存在问题,则会显示警报,否则显示**Ok**。
- 显示控制器输出转速(发送至VFD/ECM 驱动器的基准转速), 显示形式为泵满转速的百分比%值
- 显示泵实际转速(VFD/ECM 驱动器反馈),显示形式为泵慢转 速的百分比值和 RPM。
- 显示 VFD/DEPM 电机电流、电压和功率。
- 点击底部菜单上的按钮,调出所需的界面。

DE(永磁) 6800Q 增压系统套装  $DE(XW)$ 6800Q 増!

## <span id="page-15-0"></span>**16 16**

#### **1.1.4 登录界面 1.1.4 login screen**

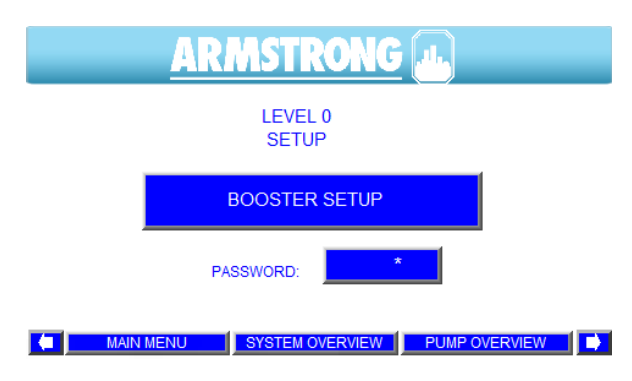

- **1** 进入 **Main Menu** 界面, 点击 **Setup** 按钮即可调出此界面。
	- 2 如要修改任一设置参数,必须采用正确的密码登录。
- **3** 共有 3 级设置界面。1 级和 2 级需要输入密码。0 级仅允许浏 览 共月 3 级设直芥囬。1 级和 2 级需要  $\overline{\mu}$

设置数值。1级允许更改设置数值及恢复系统出厂默认设置 ——PID 参数除外。2 级允许更改所有设置值,以及保存或恢 复所有系统出厂默认设置。三种等级均允许控制泵。

**4** 点击 **Log In:**右侧的密码输入区,随即弹出此键盘。通过键盘 输入密码,然后点击键盘上的 **Ent** 按钮切换相应的等级。用户 点击**Booster Setup** 按钮,可更改或浏览参数。 parameters. Level 2 will allow changes to all the setup values, and to save or restore all the system factory defaults. All the

#### **1.1.5 主服务界面 1.1.5 main service screen**

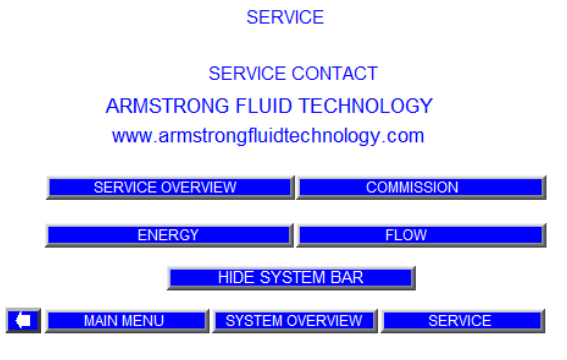

- **1** 服务联系信息界面显示了艾蒙斯特朗网站,用户可通过此网 站获取本地服务支持信息。
- **2** 此界面可访问服务概览、调试、能耗、流量和隐藏系统条  $\overline{a}$  in  $\overline{b}$

#### <span id="page-16-0"></span>**1.1.6 服务概览界面**

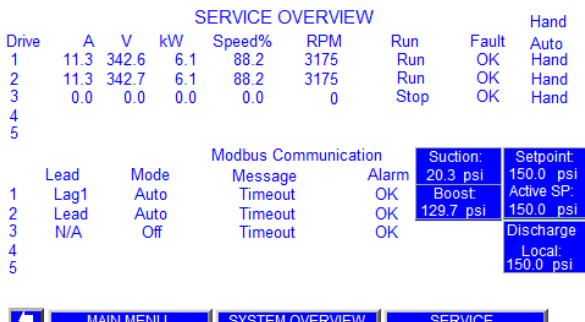

- **1 Drive** 代指 VFD 或DEPM 电机。
- **2 A** 代表泵电机实际电流。
- **3 V** 代表泵电机实际电压。
- **4 kW** 代表泵电机实际功率。
- **5 Speed%** 代表电机实际转速 (0-100.0%)。
- **6** RPM 代表电机实际转速(RPM)。
- **7 Run** 表示电机实际运行还是停止状态。
- **8 Fault** 表示 vfd/depm 电机的故障状态:Ok(正常)或 Fault(故 障)。
- **9 Hand Auto** 表示 VFD/ECM 驱动器当前的自动状态: Auto(自动)或 Hand(手动)。
- **10 Lead** 可显示为 Lead(主泵)、Lag 1 至 Lag 4(滞后泵 1-4),或者 Standby(备用)
- 11 **Mode** 可为 Hand (手动)、Off (关) 或 Auto (自动) 模式。
- **12 Modbus Communication** 的 **Message** 表示当前 PLC 和 VFD/ ECM 驱动器的Modbus通讯状态。可为:Invalid Request(无 效请求)/Timeout(超时)/Ok(正常)/Illegal Faction(非法组 织)/Illegal Address(非法地址)/Illegal Value(非法值)/Slave Failure

(从设备故障)/Acknowledge (确认)/Slave Busy(从设备忙 碌)。

- 13 Modbus Communication 的 Alarm 表示当前 VFD/DEPM 电机 的Modbus 通讯警报状态:Ok(正常)或 Fault(故障)。
- **14** 显示吸入压力。
- **15** 显示增压压力。
- **16** 显示设定点(系统排放压力)。
- **17** 显示有效设定点(有效排放设定点)。
- **18** 显示(本地)排放压力。
- **19** 如果远端传感器启用,显示远端排放压力。

# **1.1.7 调试界面**

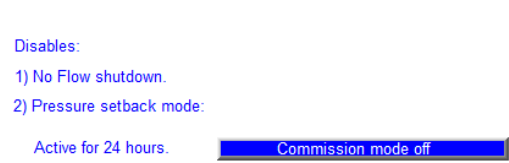

**COMMISSION** 

1 如果 Commission mode off/on (调试模式开/关) 开关处于 **Commission mode on**( 调试模式开)档位,则禁用无流量关停 和压力定降模式。调试模式仅可持续 24 小时有效。在住宅建 筑内无流量时,可利用调试模式测试 IVS 增压系统。

**4** MAIN MENU SYSTEM OVERVIEW SERVICE

DE(永磁) 6800Q 增压系统套装

59243.1

**ENERGY** 

**SERVICE** 

#### <span id="page-17-0"></span>**18**

#### **1.1.8 能量界面**

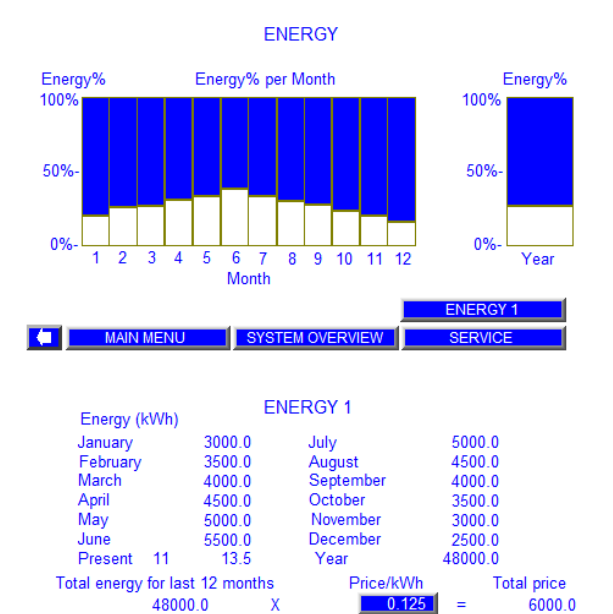

- **1 Energy** 界面显示了全年每月的能耗图。
- **2** 点击 **Energy 1** 将显示更详细的能耗情况。

- **3 Price/kWh** 电价可更改。
- **4** 点击 **Reset** 按钮将清除此前的所有数据,并重新开始跟踪。

#### **1.1.9 流量界面**

MAIN MENU

**Power Rated** 

**Actual Power** 

 $\blacksquare$ 

Total Energy since last reset

 $\begin{array}{r}\n 20.0 \text{ kW} \\
 61.0 \text{ %} 1\n \end{array}$ 

 $\frac{12.2}{12.2}$  kW

SYSTEM OVERVIET

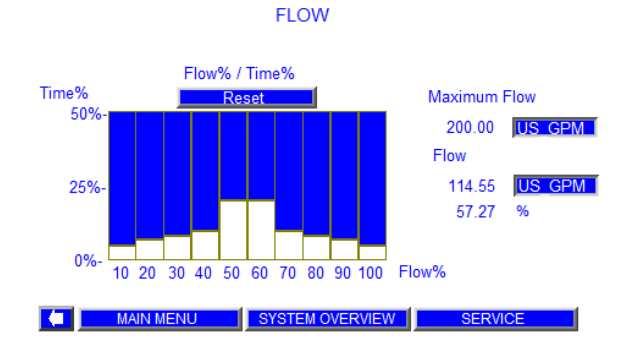

- **1** 将随着运行时间跟踪流量 %
- **2** 点击 **Reset** 按钮将清除此前的所有数据,并重新开始跟踪。

#### <span id="page-18-0"></span>**1.2 警报管理界面**

参见下表

#### **1.2.1 警报界面**

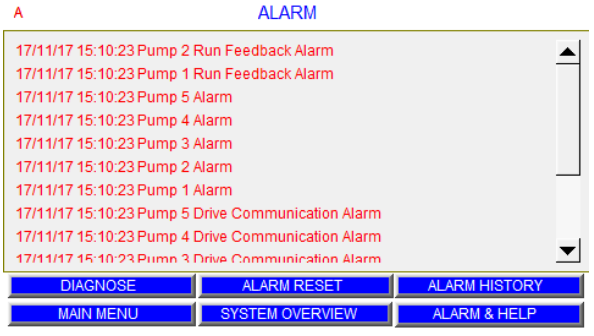

#### **1.2.2 警报和帮助界面**

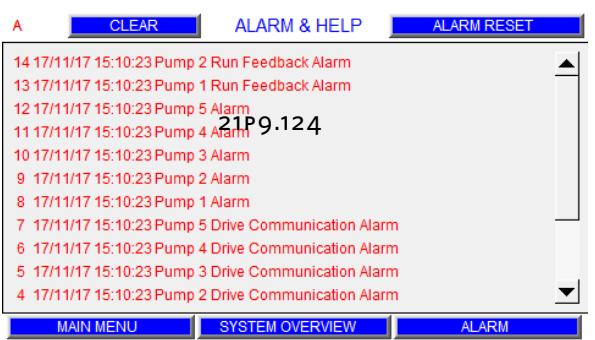

#### 所有警报将按时间顺序显示。

- 最近的一次警报将显示在最顶部。
- 点击 **diagnose**,将弹出 plc diagnostic(PLC 诊断)对话框。
- 点击 **Alarm Reset**,将重置所有活动警报。
- 按上下箭头按钮可查看更多警报。
- 点击 **Alarm & Help** 按钮可调出"警报和帮助"界面。
- 点击 **Alarm History** 按钮可调用"警报历史记录"界面。
- 点击底部菜单上的按钮,调出所需的界面。
- 显示 HMI 内存中保存的警报。
- 点击显示的警报可调用 **Alarm Information**(警报信息)界面。
- 点击 **Clear**,将清除 HMI 内存中的警报历史记录。
- 点击 **Alarm Reset**,,将清除当前警报并使增压系统重启。
- 按上下箭头按钮可查看更多警报。
- 点击底部菜单上的按钮,调出所需的界面。

#### **1.2.3 警报信息界面**

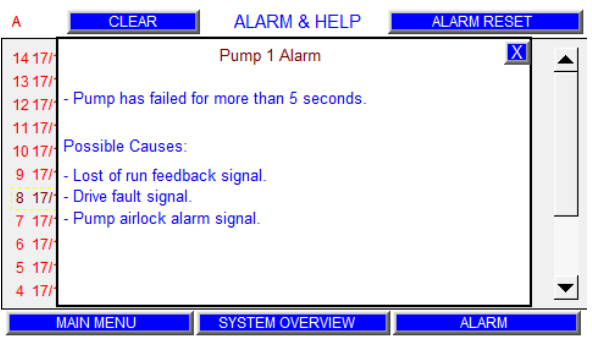

- 在 Alarm & Help 界面点击任一警报,将弹出相应的警报信息 框。
- 在警报信息框中,将显示警报描述、可能的原因以及对应的应 对措施。
- 点击右上角的X 号按钮可关闭此方框。

DE(永磁) 6800Q 增压系统套装

<span id="page-19-0"></span>**20**

#### **1.2.4 警报历史记录界面**

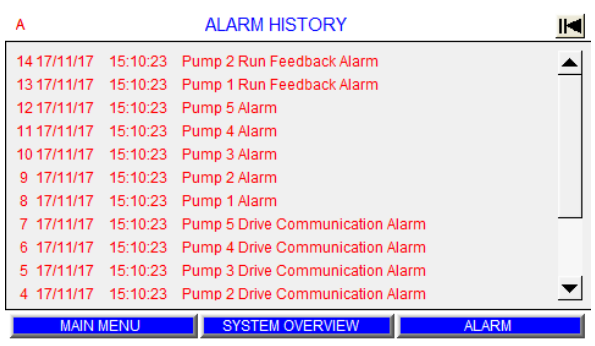

#### $\Delta$ **ALARM HISTORY**  $H$ 14 17/11/17 15:10:23 Pump 2 Run Feedback Alarm  $\blacktriangle$ 13 17/11/17 15:10:23 Pump 1 Run Feedback Alarm 12 17/11/17 15:10:23 Pump 5 Alarm  $1117/11/$ ALARM HISTORY RANGE ΙX 10 17/11  $9.17/11$ Show alarm history<br>**D** days ago  $8,17/11$  $7.17/11/$ 6 17/11/17 15:10:23 Pump 4 Drive Communication Alarm 5 17/11/17 15:10:23 Pump 3 Drive Communication Alarm 4 17/11/17 15:10:23 Pump 2 Drive Communication Alarm MAIN MENU | SYSTEM OVERVIEW | ALARM

- **1** 将显示 HMI 内存中保存的警报历史记录。
- **2** 点击右上角的按钮(黑色箭头)选择希望显示的警报历史记 录。选中的数字表示今天之前的天数。将显示当天的警报历史 记录。
- **3** 按上下箭头按钮可查看更多警报。
- **4** 按左右箭头按钮可查看更多警报内容。
- **5** 点击底部菜单上的按钮,调出所需的界面。

#### **1.3 0 级设置界面**

参见下表

#### **1.3.0 0 级设置菜单**

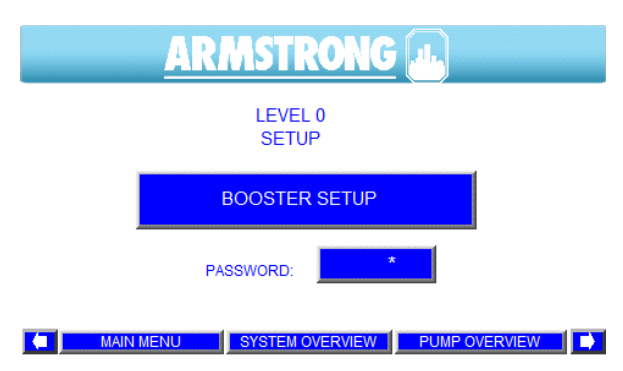

- **1** 在**主菜单**中轻触 **Setup** 按钮,将调出 0 级设置界面。
- **2** 点击密码输入区,将弹出一个键盘,以便登录安装员界面或出 厂界面。
- **3** 出现新警报时,屏幕左上角的**A** 将闪烁。确认或屏蔽警报后, **A** 将变为常亮。点击 **A**,将调出警报界面。
- **4** 点击 **Booster Setup** 按钮,将调出第一个设置显示界面。
- **5** 点击**向右**和**向左**箭头,将在仅可浏览的设置界面间切换。
- **6** 这些界面仅可供浏览,不可在此修改数值。
- **7** 以下为点击上述各按钮时显示的界面。
- **8** 轻触底部菜单上的按钮,调出所需的界面。

#### <span id="page-20-0"></span>**1.3.1 增压系统设置 1.3.1 booster setup**

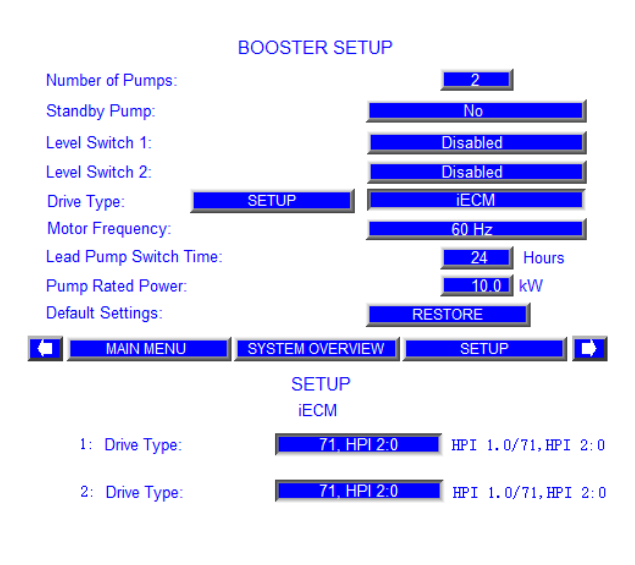

**KT** FOR VIEWING ONLY

#### D

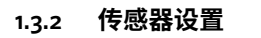

#### **CENCOD CETUD**

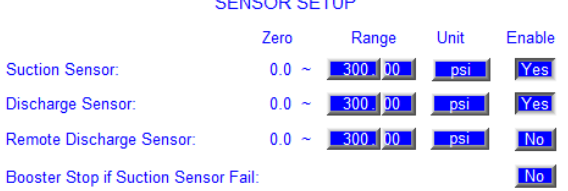

FOR VIEWING ONLY

**EXAMPLE MAIN MENU** SYSTEM OVERVIEW **SETUP** 

#### **1.3.3 压力设置 1.3.3 pressure setup**

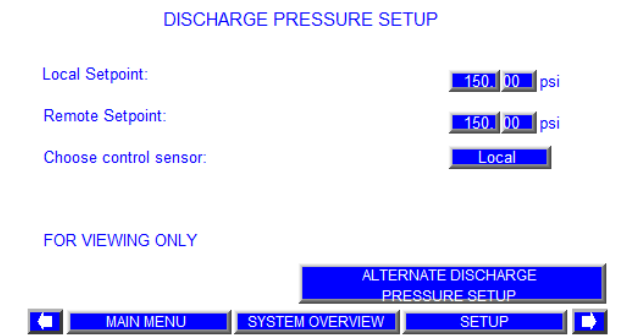

#### **1.3.4 压力限制设置1 1.3.4 pressure limit setup 1**

#### PRESSURE LIMIT SETUP 1 High suction pressure: 150. 00 psi Enabled  $\begin{array}{|c|c|c|c|c|} \hline \quad & \quad 5.1 & 00 & \text{psi} \end{array}$ Low suction pressure: High discharge pressure: <mark>\_ 165. 00 \_</mark> psi Enabled High Alarm Delay:  $|10|$  sec High Alarm Reset: Low discharge pressure: <mark>l 102. 00 psi</mark> FOR VIEWING ONLY |● | MAIN MENU | SYSTEM OVERVIEW | SETUP | D **1.3.5 压力限制设置2 1.3.5 pressure limit setup 2** PRESSURE LIMIT SETUP 2 **EMERGENCY POWER MODE Disabled** Number of running pumps in emergency:  $\blacksquare$ Emergency Low Discharge: 30. 00 psi **FACTORY SETUP** Factory high discharge: <mark>| 200. 100 |</mark> psi

## FOR VIEWING ONLY |● MAIN MENU | SYSTEM OVERVIEW | SETUP | ●

#### **1.3.6 保护设置 1.3.6 protection setup**

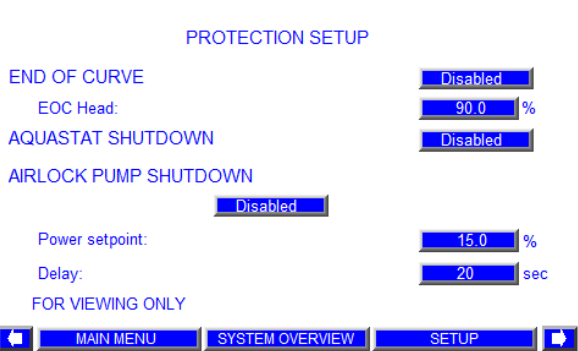

#### **1.3.7 泵分级设置 1.3.7 pump staging setup**

**PUMP STAGING SETUP** 

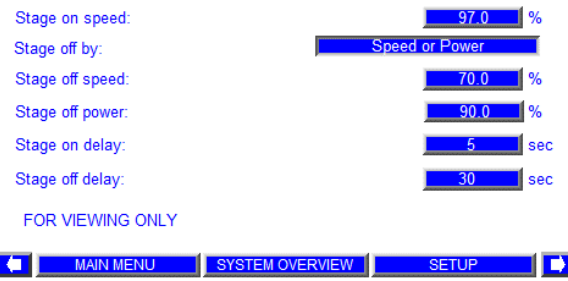

DE(永磁) 6800Q 增压系统套装  $DE(XW)$ 6800Q 増!

#### <span id="page-21-0"></span>安装和操作说明书  $\ddotsc$ 安装和探作说明节

#### **22 22**

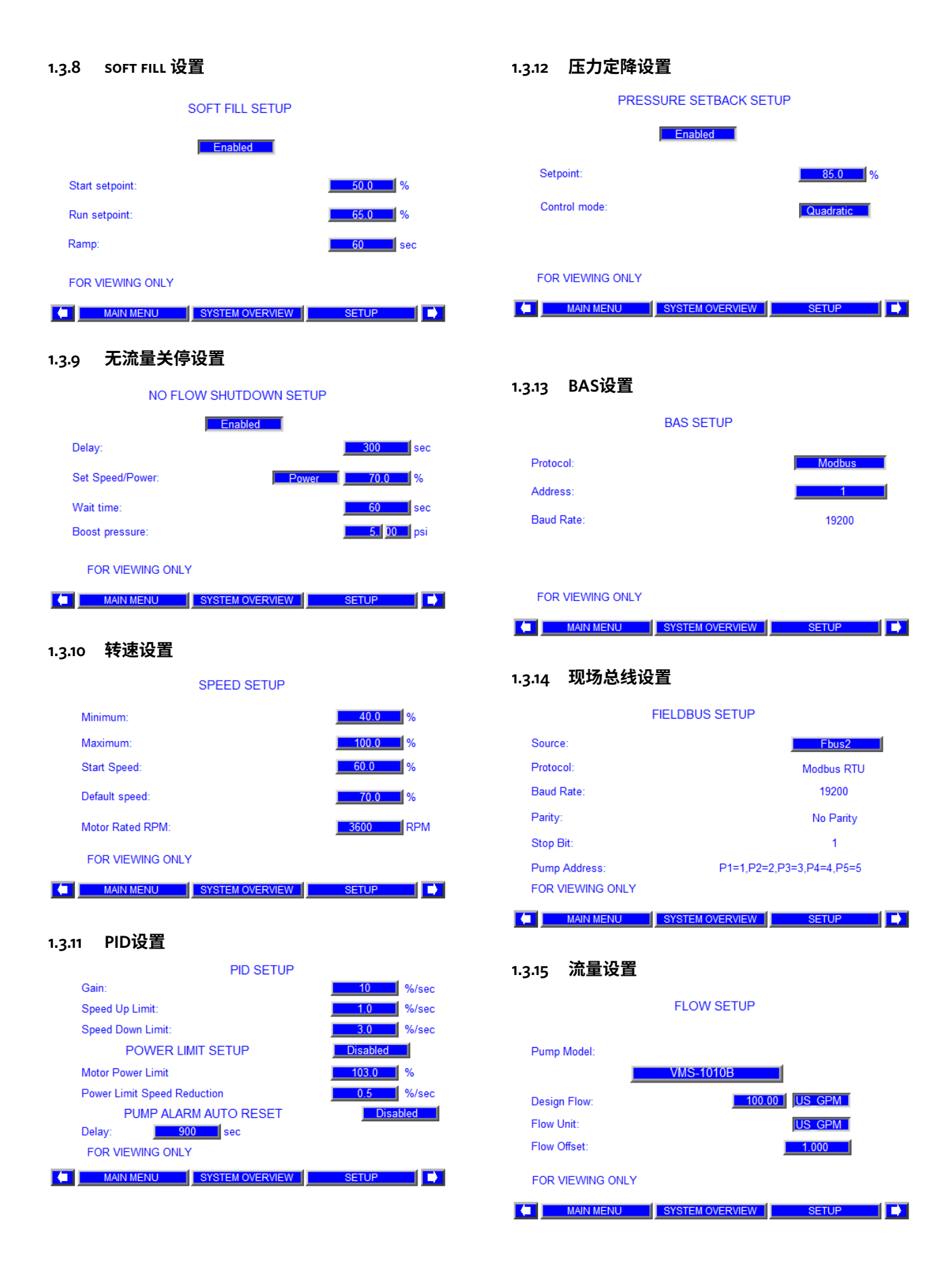

DE(永磁) 6800Q 增压系统套装

**23**

#### <span id="page-22-0"></span>**1.3.16 时钟设置 1.3.17 备用排放压力设置 ALTERNATE DISCHARGE CLOCK SETUP PRESSURE SETUP** Number of Setpoints (0-6): **Real Time** Time Date HH:MM:SS MM/DD/YYYY Clock HMI Time:  $16 : 8 : 30$ 11 / 14 / 2017 PLC Time  $16:$  $\bf 8$  $\overline{5}$ 11 / 14 / 2017 FOR VIEWING ONLY FOR VIEWING ONLY **PRESSURE SETUP 4** MAIN MENU **SYSTEM OVERVIEW** SETUP **I 4** MAIN MENU SYSTEM OVERVIEW **SETUP**

#### **2.0 安装员界面**

安装员界面包括操作界面、警报管理界面和1级设置界面。如 需访问 1 级设置界面,用户需具有1级密码。

#### **2.1 1 级设置界面**

1 级设置界面的大多数内容几乎与 0 级设置界面完全相同, 但用户可触控按钮和输入区域更改参数,可点击 **Restore All Default Settings** 按钮将更改后的数值恢复为各设置显示界 面的系统出厂默认设置。

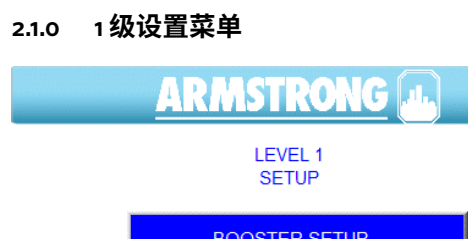

**BOOSTER SETUP** RESTORE ALL DEFAULT SETTINGS

| ↓ MAIN MENU | SYSTEM OVERVIEW | PUMP OVERVIEW | ●

- **2.1.0 1 级设置菜单 1** 在 **0 级设置**界面点击并输入正确的密码,将调出1级设置界 面。
	- **2** 出现新警报时,屏幕左上角的 **A** 将闪烁。确认或屏蔽警报后, **A** 将变为常亮。点击 **A**,将调出警报界面。
	- **3** 点击 **Booster Setup** 按钮,将调出第一个设置显示界面。
	- **4** 轻触**向右**和**向左**箭头,将在 1 级设置界面间切换。
	- **5** PID 设置界面仅可供浏览。
	- **6** 更改任一设置界面的数值后,如果您希望返回出厂默认数值, 请点击 **Restore**(恢复)按钮。
	- **7** 以下为点击上述各按钮时显示的界面。
	- **8** 轻触底部菜单上的按钮,调出所需的界面

#### DE(永磁) 6800Q 增压系统套装  $DE(XW)$ 6800Q 増!

Design Envelope (Permanent Magnet)

#### <span id="page-23-0"></span>**24 24**  $24$

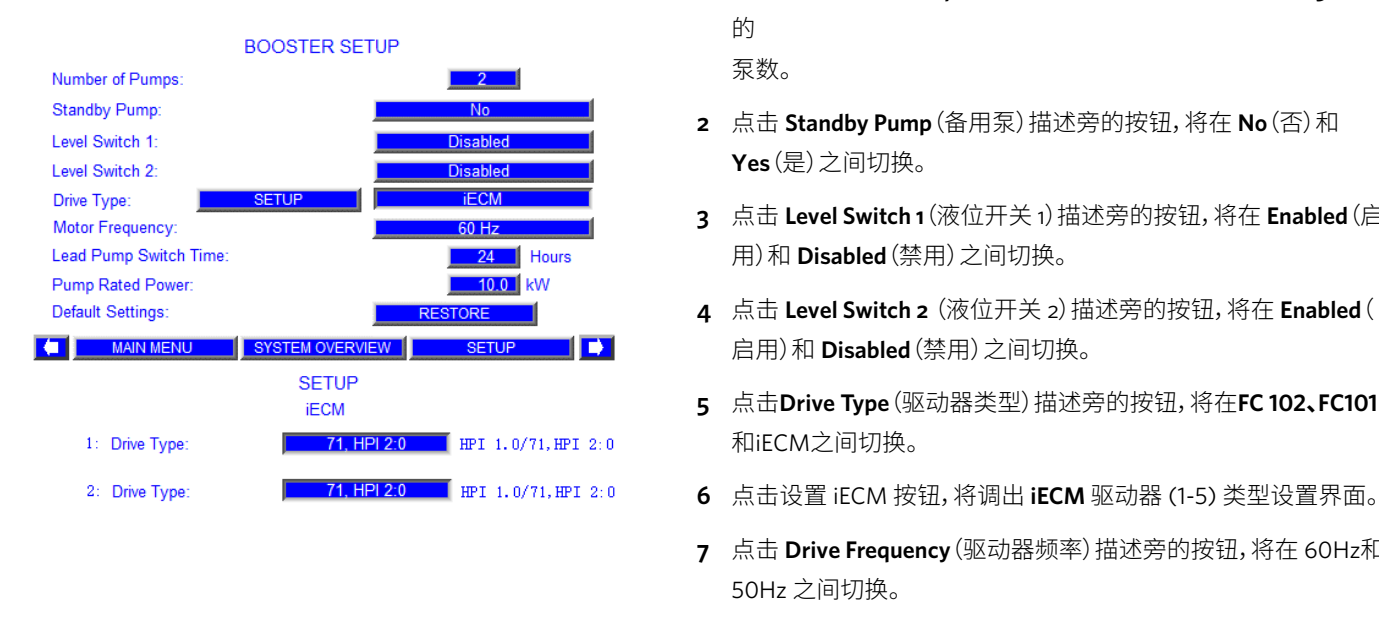

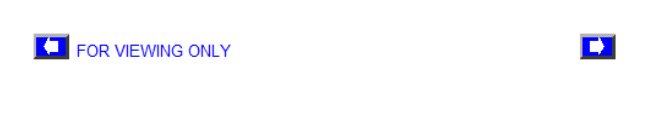

## **2.1.2 传感器设置 2.1.2 sensor setup**

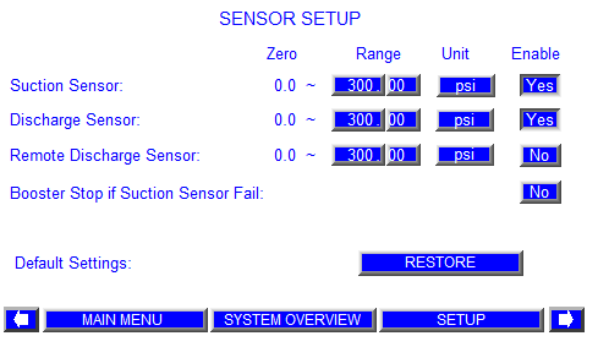

- **2.1.1 增压系统设置** 1 点击 Number of Pumps (泵数) 描述旁的按钮, 可输入 1 至 5 之间 的 泵数。  $\mathbb A$ **2** Touching the button beside the description of **Standby Pump** will
	- **2** 点击 Standby Pump (备用泵) 描述旁的按钮,将在 No (否) 和 **Yes**(是)之间切换。 toggle between **Enabled** and **Disabled**. **2** 需由 **Jianuby Fump** (田用水/ 油心方的汉地, 付上 IVO (日/ 作 toggle between **No** and **Yes**.
	- **3** 点击 **Level Switch 1**(液位开关 1)描述旁的按钮,将在 **Enabled**(启 **4** Touching the button beside the description of **Level Switch 2** will **3** Touching the button beside the description of **Level Switch 1** will 用)和 **Disabled** (禁用) 之间切换。
	- **4** 点击 **Level Switch 2**(液位开关 2)描述旁的按钮,将在 **Enabled**( 启用)和 **Disabled**(禁用)之间切换。 togethe between **E**nd <u>and Disabledo.</u> **5** Toucher beside the description of  $\frac{1}{2}$
	- **5** 点击**Drive Type**(驱动器类型)描述旁的按钮,将在**FC 102、FC101** 和iECM之间切换。 **6** Touching the setup iECM button to bring up the **iECM** drive (1-5) type **5** 点击**Drive Type**(驱动器类型)
		- **6** 点击设置 iECM 按钮,将调出 **iECM** 驱动器 (1-5) 类型设置界面。 will toggle between 60 Hz and 50 Hz. setting screen.
	- **7** 点击 **Drive Frequency** (驱动器频率) 描述旁的按钮,将在 60Hz和 **50Hz** 之间切换。  $\sum_{i=1}^{\infty}$  and  $\sum_{i=1}^{\infty}$  or standard pump will switch to lead. **9** Enter the pump rated power as indicated on the motor nameplate. will toggle between 60 Hz and 50 Hz.
	- 8 输入主泵切换时间。主泵运行输入的时间(小时)后,滞后泵1或备 用泵将切换为主泵。<br>
	- **9** 按照电机铭牌上的参数输入泵额定功率。  $\sum$  system factory default set  $\sum$
	- **10** 按 **Restore** 按钮,从系统出厂默认设置恢复增压系统设置值。 **11** Touch the buttons on the menu at the bottom to bring up the desired
		- 11 轻触底部菜单上的按钮,调出所需的界面。
	- **1** 从 **Level 1 Main Setup** 左右切换,调出此界面。 **2** Press the first box in column 1 to enter the range for the system **1**  从 **Level 1 Main Setup** 左右切换, 调出此界面。
	- 2 点击第1列的第一个框,输入系统吸入压力传感器量程。
	- 3 点击第1列的第二个框,输入系统排放压力传感器量程。 **3** Press the second box in column 1 to enter the range for system in column 1 to enter the range for system in column 1 to enter the system in column 1 to enter the system in column 1 to enter the system in column 1 to en
		- **4** 点击第1列的第三个框,输入系统远端压力传感器量程。 4 点击第1列的第三个框,
	- 5 点击第2列的任意一个框,切换压力单位:psi、ft、KPa、m 和 *bar***.** remote pressure sensor.
	- **6** 点击第3列的第一个框,启用或禁用系统吸入压力传感器。 **6** 点击弟3列的弟一个
	- **7** 点击第3列的第二个框,启用或禁用系统排放压力传感器。
	- **8** 点击第<sub>3</sub>列的第三个框,输入系统远端压力传感器。 **7** Press the second box in column 3 to enable or disable the system
	- **9** 点击 **Yes** 或 **No**,设定吸入传感器故障时增压系统是否停止。 **8** Press the third box in column 3 to enable or disable system re-9 点击 Yes 或 No, 设定吸
	- **10** 点击 **Restore** 按钮,从系统出厂默认设置传感器设置值。
	- **11** 轻触底部菜单上的按钮,调出所需的界面。 **9** Press or <del>A</del> Press Stop III Such Sensor in Such Stop III Sensor in Such Sensor Sensor in Sensor Sensor in Sensor Sensor in Sensor Sensor Sensor in Sensor in Sensor in Sensor in Sensor in Sensor in Sensor in Sensor in

#### <span id="page-24-0"></span>**2.1.3 压力设置**

#### **DISCHARGE PRESSURE SETUP**

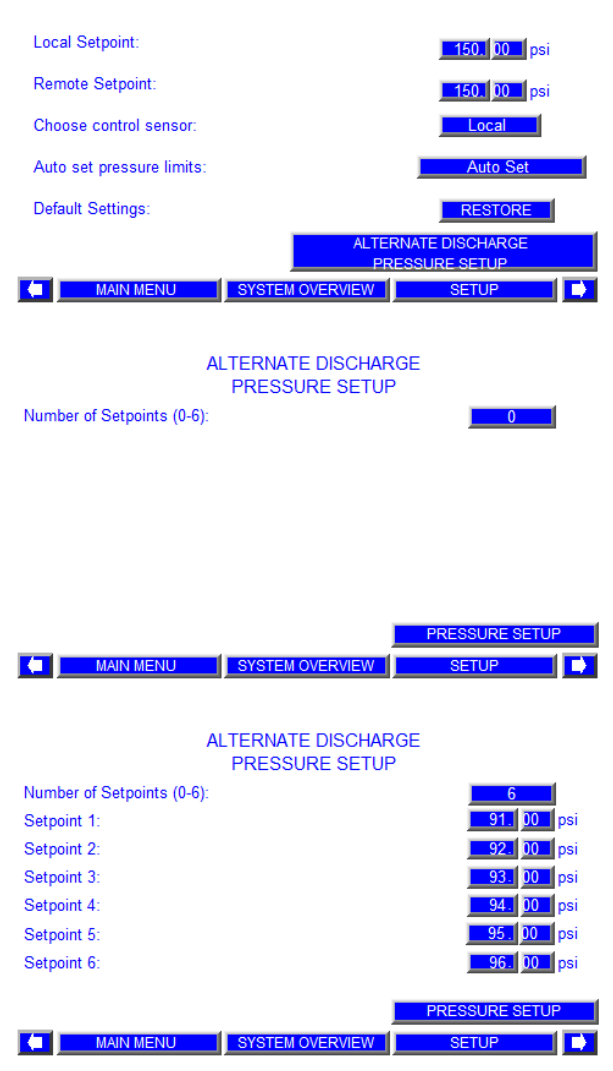

- 1 从 Level 1 Main Setup 左右切换, 调出此界面。
- **2** 在 **Local Setpoint** 旁的方框内输入本地排放压力设定点或本 地系统压力设定点。
- **3** 在 **Remote Setpoint** 旁的方框内输入远端排放压力设定点。
- **4** 点击 **Choose control sensor** 描述旁边的按钮,将在 **Local**(本 地)和 **Remote**(远端)之间切换。如果选择 **Local**(本地),排放 压力传感器将充当控制传感器。如果选择 **Remote**(远端),远 端压力传感器将充当控制传感器。
- **5** 输入设定点后,点击 **Auto set** 按钮,根据输入的压力设定点自 动更新排放和吸入压力上下限。
- **6** 点击 **Restore** 按钮,从系统出厂默认设置恢复压力设置值。
- **7** 点击 **Alternate Discharge Pressure Setup** 按钮,调出备用排放 压力设置界面。
- **8** 输入设定点数目。对应弹出系统排放压力设定点。
- **9** 在描述旁的对应方框中输入设定点。如果 1-6 备用设定点关 闭,则使用对应的备用排放压力设定点替代本地或远端压力 设定点。
- **10** 轻触底部菜单上的按钮,调出所需的界面。

#### <span id="page-25-0"></span>**2.1.4 压力限制设置1**

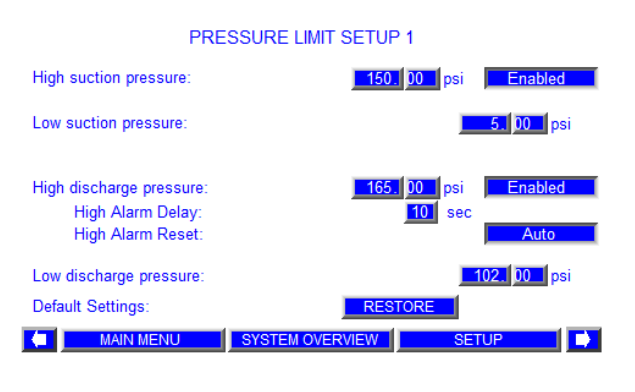

- **1** 从 **Level 1 Main Setup** 左右切换,调出此界面。
- **2** 点击描述左侧的方框,输入吸入压力警报/关停上限。点击右 侧方框,可启用或禁用此功能。
- **3** 点击描述旁的方框,输入吸入压力警报/关停下限(如需禁用, 则输入零)。
- **4** 点击描述左侧的方框,输入排放压力警报/关停上限。点击右 侧方框,可启用或禁用此功能。
- **5** 点击左侧方框,输入高压警报延迟时间。如果高过排放压力上 限设定点的时间超过高压警报延迟时间,则发出警报。
- **6** 可在自动或手动模式下设定高压警报重置。在自动模式下,如 果任何时刻压力降至排放压力上限设定点 5psi 以下,则禁用 警报。在手动模式下,必须手动重置警报才可重启增压系统。
- **7** 点击描述旁的方框,输入正常模式下的排放压力警报/关停下 限(如需禁用,则输入零)。
- **8** 点击**Restore**按钮,从系统出厂默认设置恢复压力限制设置值。
- **9** 轻触底部菜单上的按钮,调出所需的界面

#### **2.1.5 压力限制设置2**

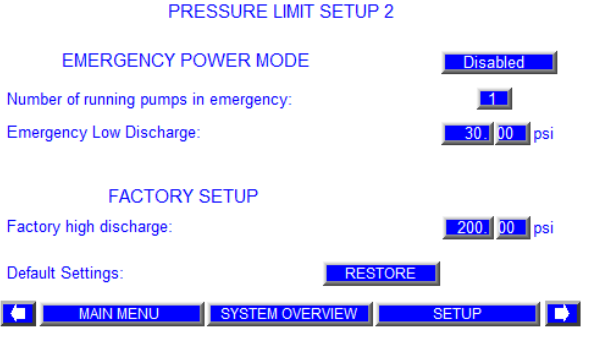

- **1** 点击描述旁的方框,可在此启用或禁用应急电源模式。如果启 用,发生应急供电事件时,指定**应急模式下运行的泵数**。常规 **排放压力下限**值将禁用,启用**应急排放压力下限**值。
- **2** 输入应急电源模式下的泵数。默认为 1
- **3** 点击描述旁的方框,输入应急电源模式下的排放压力警报/关 停下限。
- **4** 显示出厂排放压力警报/关停上限。
- **5** 点击**Restore**按钮,从系统出厂默认设置恢复压力限制设置值。
- **6** 轻触底部菜单上的按钮,调出所需的界面。

#### <span id="page-26-0"></span>**2.1.6 泵分级设置 2.1.6 staging setup**

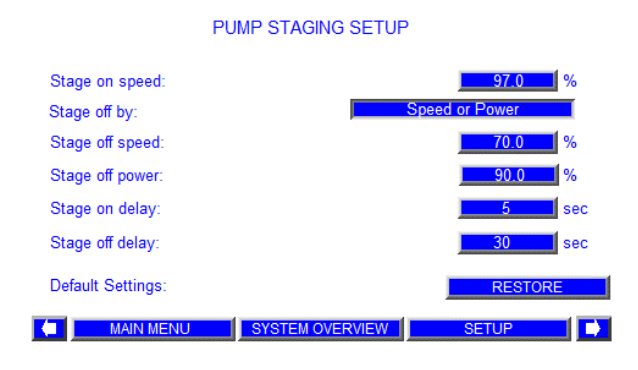

- **1** 从 **Level 1 Main Setup** 左右切换,调出此界面。
- 2 在描述旁的方框内输入所有滞后泵的泵分级开启转速。当主 泵达到上述输入转速并持续分级开启延迟指定的时间,下一 台滞后泵将升级。 beside the description. When the speed of lead pump reaches of lead pump reaches to lead pump reaches to lead p<br>- 人世广石收孔尔  $\Box$  the corresponding speed entered above for a time as specified in a time as specified in a time as specified in a time as specified in a time as specified in a time as specified in a time and  $\Box$ 
	- **3** 点击选择框旁的泵分级关闭,在 **Speed**、**Power**、**Speed or**  Stage on delay, the next lag pump will be staged up. **Power**和 **Speed and Power** 之间切换。默认为 **Speed or Power**.
	- **4** 在描述旁的方框内,输入所有滞后泵的泵分级关闭转速。 **Speed**, **Power**, **Speed or Power** and **Speed and Power**. Default is **Speed or Power**.
	- **5** 在描述旁的方框内输入所有滞后泵的泵分级关闭功率。
	- 6 泵分级关闭延迟时间之后 (如果泵转速低于泵分级关闭转速 和/或一台泵断开一段时间后),程序关闭一台泵,并使其他泵 的功率降至泵分级关闭功率以下。还可禁用转速和功率条件。 (分级关闭选择设置:Speed、Power、Speed or Power、Speed and Power。)  $\frac{1}{2}$  disconnection of one pump will called pump  $\frac{1}{2}$
	- **7** 在分级关闭延迟字段输入分级开启和关闭的延迟时间。
	- **8** 点击 **Restore** 按钮,从系统出厂默认设置恢复分级设置值(仅 在必要时)。<br>< Power<sub>2</sub>
	- **9** 轻触底部菜单上的按钮,调出所需的界面。

#### **2.1.7 soft fill 设置 2.1.7 soft fill setup**

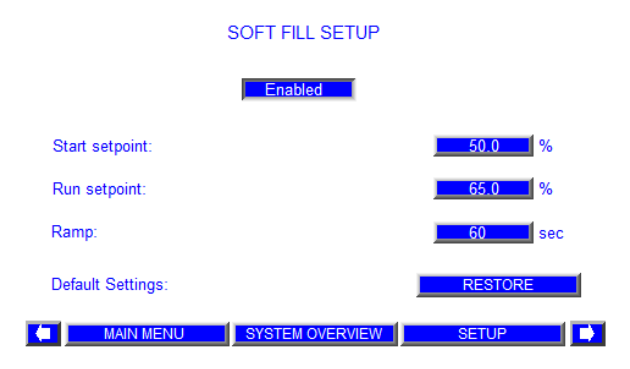

- **1** 从 **Level 1 Main Setup** 左右切换,调出此界面。 **1** From **Level 1 Main Setup** toggle left or right to call up this screen.
- 2 点击描述旁的方框,可启用或禁用 Soft Fill 模式。增压系统上 电后,滞后泵启动。系统排放压力设定点从 Soft Fill 启动压力 设定点和排放压力设定点(以较高者为准),按照固定的速率 (排放压力设定点 — Soft Fill 启动压力设定点/Soft Fill 升压 时间) 线性增加, 自全压刀还到糸统压刀设定点或压刀定降 设定点 (如压力定降模式启用) , 随后增压系统切换至正常模 式。正常运行期间如果压力下降至或低于 Soft Fill 运行设定点 值, Soft Fill 可也在任意点启动。 pump starts. The System Discovering  $p_1$  is the System Discovering  $p_1$  in the System  $p_1$ in a linear ramp, starting at the Soft Fill Start Pressure Setpoint
- **3** 在描述旁的方框内输入 Soft Fill 启动设定点(%)。此为排放压 刀设定点的白分比。 Mode. Soft Fill also starts at any point during normal operation, if 仕抽处芳旳刀性内制八 SOTI FIII 后切反走点(%)。此刀排放压
- 4 在描述旁的方框内输入 Soft Fill 运行设定点(%)。此为排放压 力设定点的百分比。
- **5** 在描述旁的方框内输入 Soft Fill 升压时间。  $t$  , this is  $\pm t$  to  $t$  for  $\pm t$  for  $\lambda$  ,  $\pm t$  ,  $\pm t$  ,  $\pm t$  ,  $\pm t$  ,  $\pm t$  ,  $\pm t$  ,  $\pm t$  ,  $\pm t$  ,  $\pm t$  ,  $\pm t$  ,  $\pm t$  ,  $\pm t$  ,  $\pm t$  ,  $\pm t$  ,  $\pm t$  ,  $\pm t$  ,  $\pm t$  ,  $\pm t$  ,  $\pm t$  ,  $\pm t$  ,  $\pm t$  ,  $\pm t$ **5** Entertainment in the box best in the box best fill  $\sum_{i=1}^n$
- **6** 通过 Restore 按钮,可从系统出厂默认设置恢复 Soft Fill 设置 值 tem factory defaults, only if  $\alpha$

(仅在必要时)。

**7** 轻触底部菜单上的按钮,调出所需的界面。

#### <span id="page-27-0"></span>**2.1.8 无流量关停设置**

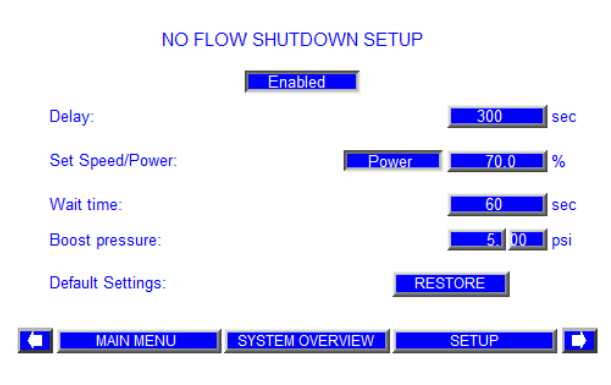

- **1** 从 **Level 1 Main Setup** 左右切换,调出此界面。
- **2** 点击描述旁的方框,可启用或禁用无流量关停。此功能允许增 压系统在无流量需求时关停。
- **3** 在描述旁的方框内输入无流量关停延迟时间。在主泵的功率/ 转速低于 Set Speed/Power 字段输入的**主泵无流量关停功 率/转速**后,此延迟时间用于检查排放压力变化是否小于或等 于2psi( 无流量条件)。
- **4** 在 Set Speed/Power 旁的方框内输入主泵无流量关停功率/ 转速设定点。此为仅主泵运行,开始检查无流量条件时的泵功 率/转速。
- **5** 在 Wait time 描述旁的方框内输入无流量关停等待时间。满足 无流量功率/转速条件的情况下,主泵转速降低 5% 后,此等 待时间用于检查排放压力变化是否小于或等于 2psi(无流量 条件)。
- **6** 在 Boost Pressure 描述旁的方框内输入无流量增压压力。此为 增压系统关停前 2 分钟内,压力设定点增加的压力。增压系统 关停后,如果排放压力降至压力设定点下5psi甚至更低,主泵 应启动。
- **7** 通过 **Restore** 按钮,可从系统出厂默认设置恢复无流量关停 设置值(仅在必要时)。
- **8** 轻触底部菜单上的按钮,调出所需的界面。

## <span id="page-28-0"></span>**2.1.9 转速设置 2.1.9 speed setup**

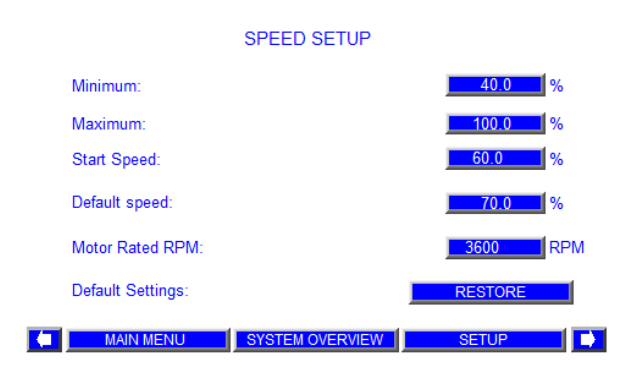

- **1** 在描述旁的方框内输入泵最低转速设定点。
- **2** 在描述旁的方框内输入泵最高转速设定点。
- **3** 在描述旁的方框内输入泵启动转速设定点。 仕抽处芳|
- 4 在描述旁的方框内输入泵默认转速设定点。此为排放压力传 感器故障且 Aquastat 传感器 (启用) 闭合时,泵的默认转速。
- **5** 在描述旁的方框内输入泵额定转速设定点(RPM)。  $\Box$  description. The default vis the discription of the discription of discription of  $\Box$ 
	- 6 点击 Restore 按钮,可从系统出厂默认设置恢复转速设置值( 仅在必要时)。
- **7** 轻触底部菜单上的按钮,调出所需的界面。  $\tau$  $\perp$  $\pi$  $\upmu$  $\upmu$  $\upmu$  $\upmu$  $\upmu$  $\upmu$  $\downarrow$

# **2.1.10 PID设置 2.1.10 pid setup**

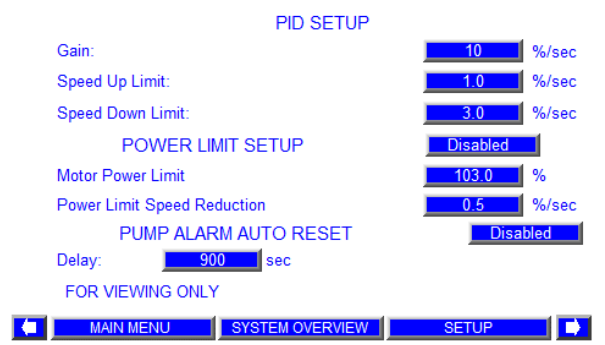

#### 此界面仅可供**浏**览

- 1 从 Level 1 Main Setup 左右切换,调出此界面。此界面仅可供 浏览。  $s_{\rm{SUS}}$  screen. The screen is for  $\frac{1}{2}$  only. The screen is formal screen in the screen is formal screen.
- **2** 轻触底部菜单上的按钮,调出所需的界面。

#### <span id="page-29-0"></span>**2.1.11 压力定降设置**

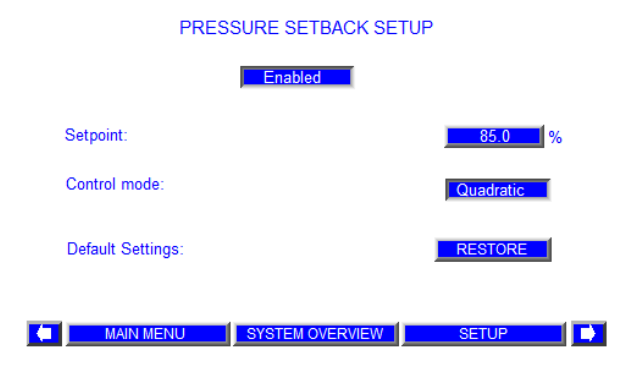

- **1** 从 **Level 1 Main Setup** 左右切换,调出此界面。
- **2** 点击描述旁的方框,可启用或禁用压力定降模式
- **3** 在描述旁的方框内输入压力定降设定点。此为系统压力设定 点的百分比。此功能将根据泵功率,相应调低系统压力设定 点。当泵不消耗功率时,压力设定点降低为此百分比值。所有 泵均在额定功率下运行时,压力设定点为在压力设置界面输 入的值。当泵的功率从 0 增加到总额定功率时,压力设定点将 从该百分比值线性或二次方增加到 100% 。
- **4** 点击Control Mode旁的按钮,在 **Linear**(线性)和 **Quadratic**( 二次方)之间切换。从而启用压力定降功能的线性或二次方压 力控制。
- **5** 点击 **Restore** 按钮,可从系统出厂默认设置恢复压力定降设 置值(仅在必要时)。
- **6** 轻触底部菜单上的按钮,调出所需的界面。

#### **2.1.12 保护设置**

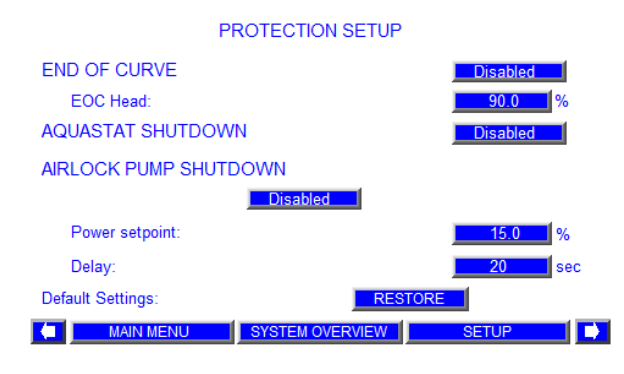

- 1 从 Level 1 Main Setup 左右切换, 调出此界面。
- **2** 点击描述旁的方框,可启用或禁用曲线末端保护。
- **3** 输入曲线末端扬程(经济扬程)。此为慢转速经济扬程,以设计 扬程的百分比形式表示。
- **4** 如果安装了 Aquastat 开关,则可点击描述旁的方框,启用或 禁用 Aquastat 保护。如果 Aquastat 开关打开,所有泵都将停 止运行,并显示 Aquastat 警报消息。
- **5** 点击描述旁的方框,可启用或禁用气锁泵关停保护。
- **6** 在描述旁的方框中输入气锁关停功率设定点(标称功率的 百分比)。任一泵的转速超过 50% 且其消耗的功率低于气锁 功率关停设定点(出厂设置为泵无流量最低转速运行下消耗 的功率),持续时间超过气锁关闭延迟时间时。这台泵将会被 标记为"故障"。警报消息将指示那一台泵触发警报。
- **7** 在描述旁的方框内输入气锁关停延迟时间。
- **8** 点击 **Restore** 按钮,可从系统出厂默认设置恢复气锁设置值 (仅在必要时)。
- **9** 轻触底部菜单上的按钮,调出所需的界面。

#### <span id="page-30-0"></span>**2.1.13 BAS设置**

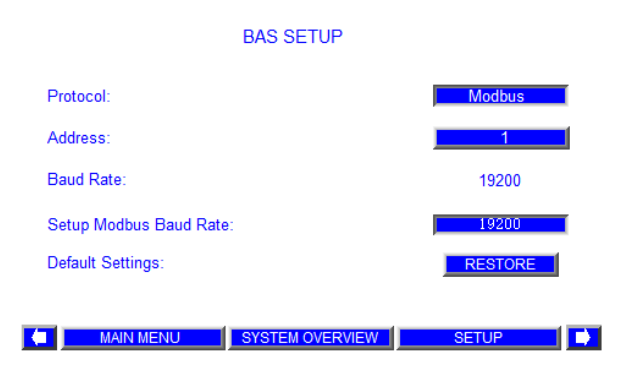

#### **2.1.14 现场总线设置**

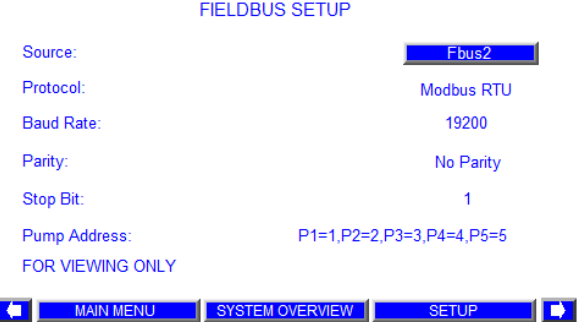

# **此界面仅可供浏览**

- **1** 从 **Level 1 Main Setup** 左右切换,调出此界面。此界面仅可供 浏览。
- **2** 轻触底部菜单上的按钮,调出所需的界面。

#### **2.1.15 时钟设置**

#### **CLOCK SETUP**

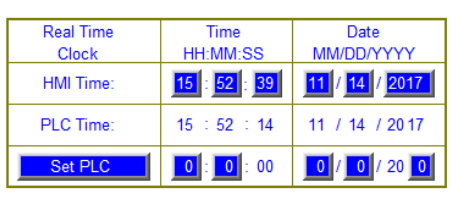

**↓ MAIN MENU** SYSTEM OVERVIEW **DESETUP** 

- **1** 从 **Level 1 Main Setup** 左右切换,调出此界面以调整 HMI 中 的时间,并在 PLC 中显示此时间。
- **2** 点击时、分、秒、月、日、年方框并输入相应的值,可调整 HMI 时间和日期。
- **3** 轻触底部菜单上的按钮,调出所需的界面。
- **1** 从 **Level 1 Main Setup** 左右切换,调出此界面。
- **2** 选择 BAS 协议(n/a、Modbus、LonWorks、Metasys 和 Bacnet)  $\circ$
- **3** 输入 BAS 地址。
- **4** 输入 BAS 波特率。
- **5** 点击 **Restore** 按钮,可从系统出厂默认设置恢复 BAS 设置值 (仅在必要时)。
- **6** 轻触底部菜单上的按钮,调出所需的界面。

#### <span id="page-31-0"></span>**3.0 出厂界面**

出厂界面包括操作界面、警报管理界面以及, 级设置界面。 如需访问 2 级设置界面,需具有 2 级密码。

#### **3.1 操作界面**

参见上文"操作员界面"第 1.1 节。

#### **3.2 警报管理界面**

参见上文"操作员界面"第 1.2 节。

#### **3.3 2 级设置界面**

2 级设置界面的大多数内容几乎与1级设置界面完全相同,但 用户可点击 **Save** 按钮,将更改后的数值保存为各设置显示 界面的系统出厂默认设置。尽管如此,仍存在如下表所示的 部分不同界面。

#### **3.3.0 2 级设置菜单**

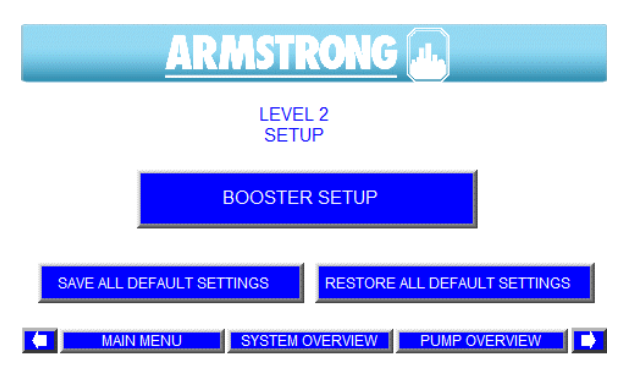

- **1** 在 **0 级设置**界面点击并输入正确的密码,将调出2级设置界 面。
- **2** 出现新警报时,屏幕左上角的 **A** 将闪烁。确认或屏蔽警报后, **A** 将变为常亮。点击 **A**,将调出警报界面。
- **3** 点击 **Booster Setup** 按钮,将调出第一个设置显示界面。
- **4** 轻触**向右**和**向左**箭头,将在 2 级设置界面间切换。
- **5** 在任一设置界面更改数值后,点击 **Save** 按钮将所有更改另存 为系统出厂默认设置。重要提醒:为确保恢复功能正常发挥作 用,在初次设置后必须执行第 5 步。否则恢复功能无法将所有 变量设置为正确值!!!
- **6** 更改任一设置界面的数值后,如果您希望返回出厂默认数值, 请点击 **Restore**(恢复)按钮。
- **7** 以下为点击上述各按钮时显示的界面。
- **8** 轻触底部菜单上的按钮,调出所需的界面。

#### <span id="page-32-0"></span>**3.3.1 压力限制设置**

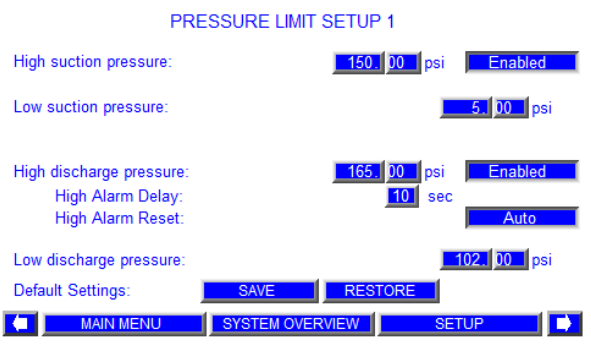

- **1** 从 **Level 2 Main Setup** 左右切换,调出此界面。
- **2** 点击描述左侧的方框,输入吸入压力警报/关停上限。点击右 侧方框,可启用或禁用此功能。
- **3** 点击描述旁的方框,输入吸入压力警报/关停下限(如需禁用, 则输入零)。
- **4** 点击描述左侧的方框,输入排放压力警报/关停上限。点击右 侧方框,可启用或禁用此功能。
- **5** 点击左侧方框,输入高压警报延迟时间。如果高过排放压力上 限设定点的时间超过高压警报延迟时间,则发出警报。
- **6** 可在自动或手动模式下设定高压警报重置。在自动模式下,如 果任何时刻压力降至排放压力上限设定点 5psi 以下,则禁用 警报。在手动模式下,必须手动重置警报才可重启增压系统。
- **7** 点击描述旁的方框,输入正常模式下的排放压力警报/关停下 限(如需禁用,则输入零)。
- **8** 点击 **Restore** 按钮,从系统出厂默认设置恢复压力限制设置 值。
- **9** 轻触底部菜单上的按钮,调出所需的界面。

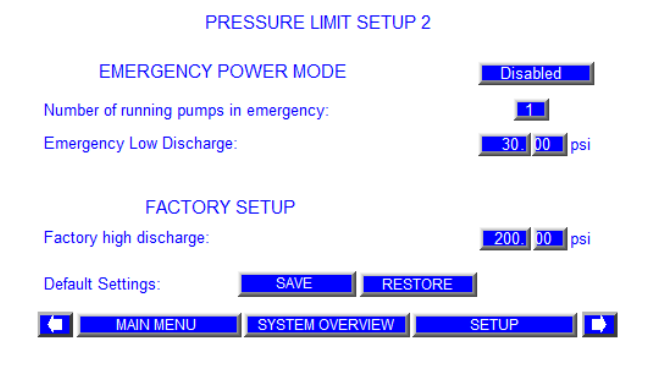

- **1** 从 **Level 2 Main Setup** 左右切换,调出此界面。
- **2** 点击描述旁的方框,可在此启用或禁用应急电源模式。如果启 用,发生应急供电事件时,指定**应急模式下运行的泵数**。常规 **排放压力下限**值将禁用,启用**应急排放压力下限**值。
- **3** 输入应急电源模式下的泵数。默认为 1
- **4** 点击描述旁的方框,输入应急电源模式下的排放压力警报/关 停下限。
- **5** 输入出厂排放压力警报/关停上限。
- **6** 点击"Restore"按钮,从系统出厂默认设置恢复压力限制 设置值。
- **7** 轻触底部菜单上的按钮,调出所需的界面。

#### <span id="page-33-0"></span>**3.3.2 PID设置 3.3.2 pid setup**

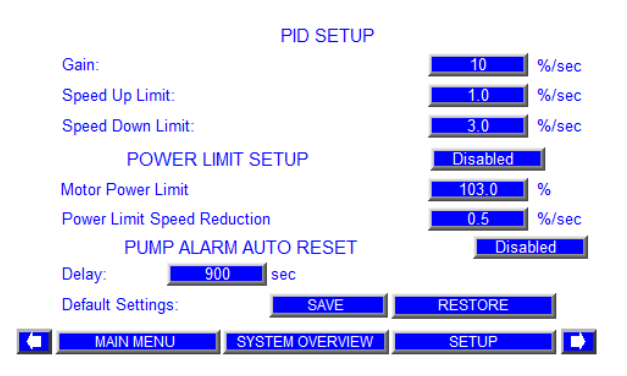

- **1** 从 **Level 2 Main Setup** 左右切换,调出此界面。 **1** From **Level 2 Main Setup** toggle left or right to call up this screen.
- 2 在描述旁的方框内输入比例增益。增大增益将导致排放压力变化 的响应速度提高。降低此数值将降低排放压力偏差 (相对于设定 点)的响应速度。 changes. Decrease the reaction speed to a reaction speed to a reaction speed to a reaction speed to a reaction speed to a reaction speed to a reaction speed to a reaction speed to a reaction speed to a reaction speed to a  $\frac{d}{dx}$ discharge pressure deviations from setpoint.
- **3** 在描述旁的方框内输入转速上限。
- **4** 在描述旁的方框内输入转速下限。
- **5** PLC 和驱动器中的升压时间应始终为 15 秒。此功能允许通过 PID 加/减速控制实际升压时间。如果加速限制 = 1.0%,最大转速  $=$  100%,最小转速 =40%,则实际升压时间 = (最大转速-最小转 速)/转速上限 = 60秒。  $\frac{1}{2}$  and actual ramp up time to be controlled by the pid Speed Up to be controlled by the pine  $\frac{1}{2}$ and Speed Down Limits. If the Speed Up Limit = 1.0% , Max Speed
- 6 PID参数和转速关系实例:如果排放压力相对于设定点的偏差 = 15.0 PsI, 增益=10%/s且当前转速=58.0%, 则更新后的泵转速= 当 前转速 + 排放压力偏差\*增益 = 58.0% + 15.0 \* 10/100 = 58.0% + speed=58.0%, then Updated Pumps Speed= Current speed + Disch 1.5% = 59.5% 但泵的加速度受加速限制限制, 因此如果加速限制 = 1% 则更新后的转速为 58.0% + 最低 (1.0%, 1.5%) = 59.0% 而非 59.5%。泵转速每秒更新一次。 PRESS device = 50.0% + 15.0 % + 15.0 % + 15.0 % + 10/ 100 = 50.0 % + 1.5% + 1.5% + 1.5% + 1.5% + 1.5% + 1.5% +
- **7** 点击描述旁的方框,可在此启用或禁用功率限制模式。默认情况 .<br> 下为禁用。如果启用,当任意一台泵电机的功率大于电机功率限 制设定点时,增压系统自动转速减速至功率限制减速设定点。  $\mathbf{b}$ PJ以疋忠門,有圧示竌日4小マ込/嘅坯土刃干]lKPJ/嘅坯以疋忠。<br>.
- **8** 输入电机功率限制设定点。默认为 103 %。
- **9** 输入功率限制减速设定点。默认为 0.5 %/s。
- **10** 泵警报自动重置模式可启用或禁用。默认情况下为禁用。如果启 用,如果任一泵驱动器出现故障(通讯故障除外),则在可调的延 迟时间 (默认 900 秒) 后,仅受影响的泵驱动器会重置。
- **11** 输入泵警报自动重置延迟时间。默认为 900 秒。
- **12** 轻触底部菜单上的按钮,调出所需的界面。

#### **3.3.3 现场总线设置 3.3.3 fieldbus setup**

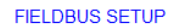

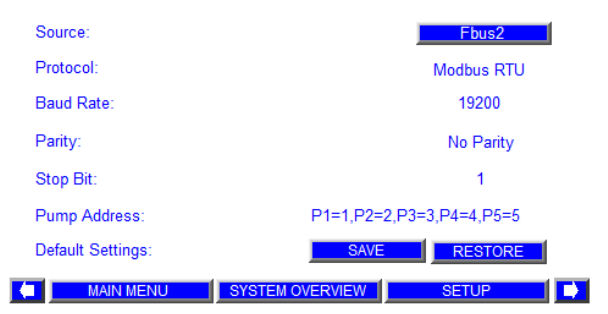

- **1** 从 **Level 2 Main Setup** 左右切换,调出此界面。 **1** From **Level 2 Main Setup** toggle left or right to call up this screen.
- 2 选择现场总线卡(如果卡存在)。默认现场总线连接为 FBus2。
- **3** 出厂默认协议、波特率、奇偶校验模式和停止位以及泵地址为只 读显示。  $\mathbb{R}\bar{\mathbb{H}}$ 小。
- 4 点击 Save 按钮将更改值保存为系统出厂默认值, 点击 Restore 按钮从系统出厂默认值恢复设置值。
- **5** 轻触底部菜单上的按钮,调出所需的界面。

#### <span id="page-34-0"></span>**3.3.4 时钟设置**

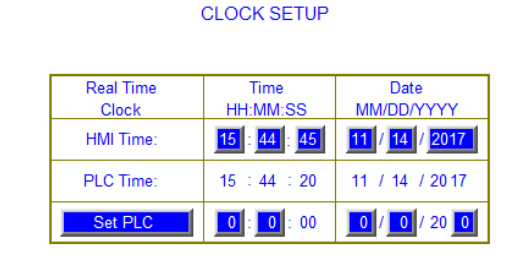

**↓ MAIN MENU** SYSTEM OVERVIEW SETUP **I** 

- **1** 从 **Level 2 Main Setup** 左右切换,调出此界面以调整 HMI 和 PLC 中的时间。
- **2** 点击时、分、秒、月、日、年方框并输入相应的值,可调整HMI 时 间和日期。
- **3** 点击时、分、月、日、年方框并输入相应的值,可调整系统(PLC) 时间和日期。
- **4** 点击 **Set PLC** 按钮,写入系统显示时间和日期。
- **5** 轻触底部菜单上的按钮,调出所需的界面。

#### **4.0 系统启动程序**

- **1** 确认增压系统面板连接电源
- **2** 开启增压系统面板门上的主电源断路装置
- **3** 点击显示为 **Remote Start** 的按钮,该按钮将显示为 **Local Start**。增压系统将开启,显示 **Booster On**。
- **4** 点击 **Pump Overview** 以打开泵概览界面
- **5** 界面切换至 **Pump Overview** 。点击 **Pump 1** 按钮。

- **6** 随即弹出 **Pump 1 Control**。点击 **Auto** 按钮。点击 **X** 按钮关闭 窗口,界面再次切换至 **Pump Overview**。
- **7** 对所有其他泵各自重复步骤 6。
- **8** 增压系统将自动启动。

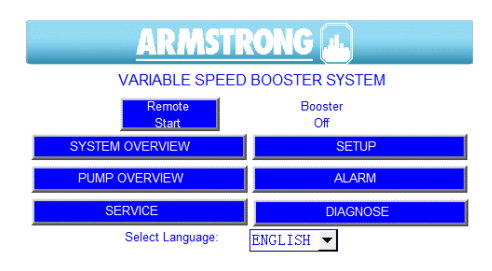

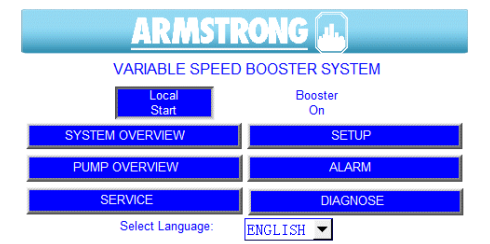

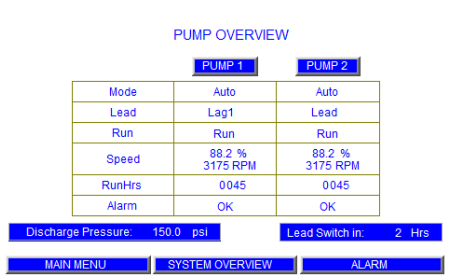

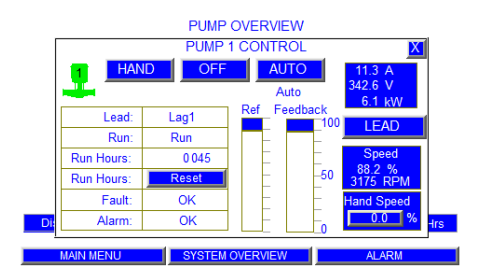

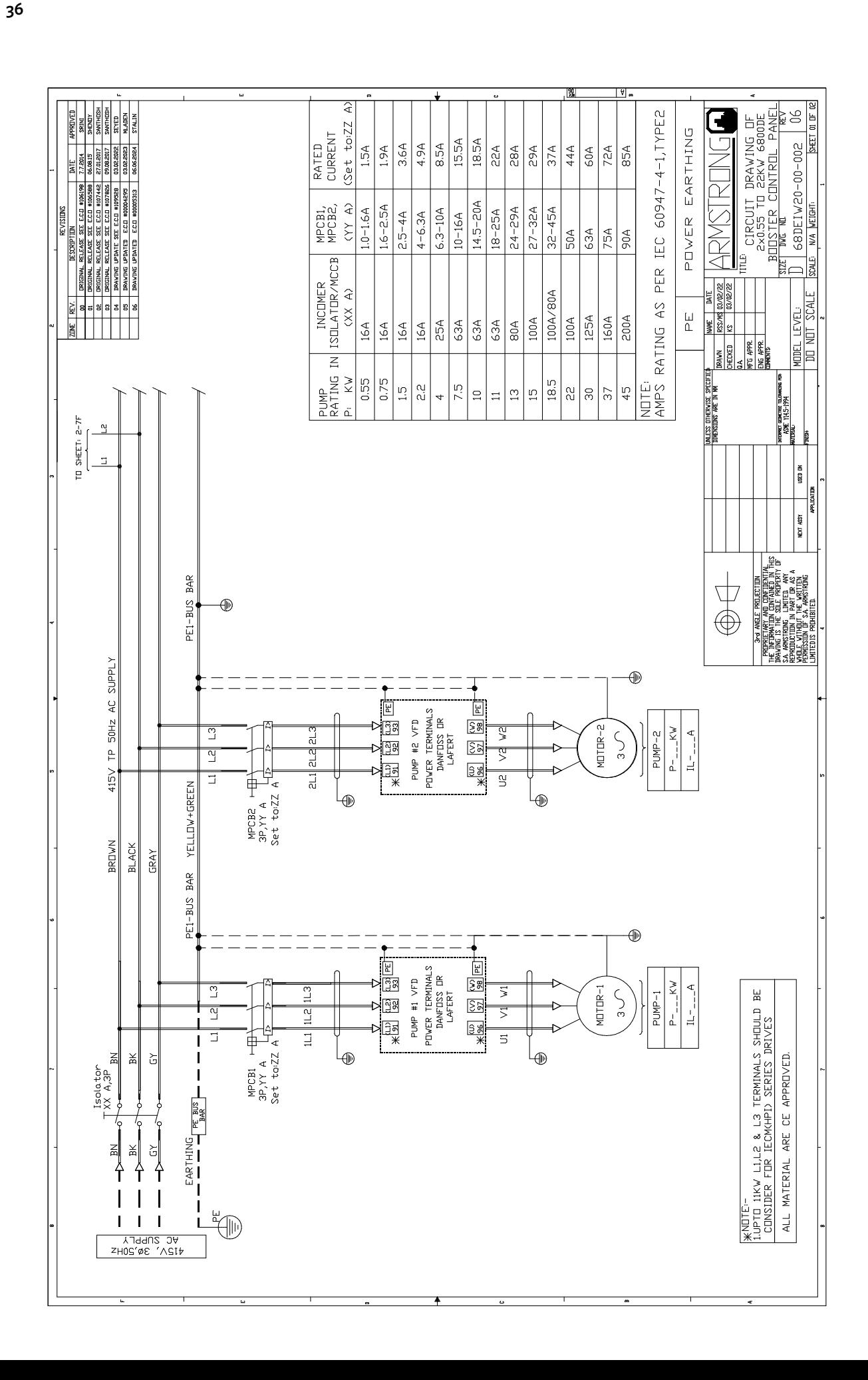

安装和操作说明书

DE(永磁) 6800Q 增压系统套装

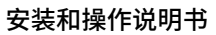

DE(永磁) 6800Q 增压系统套装

**37**

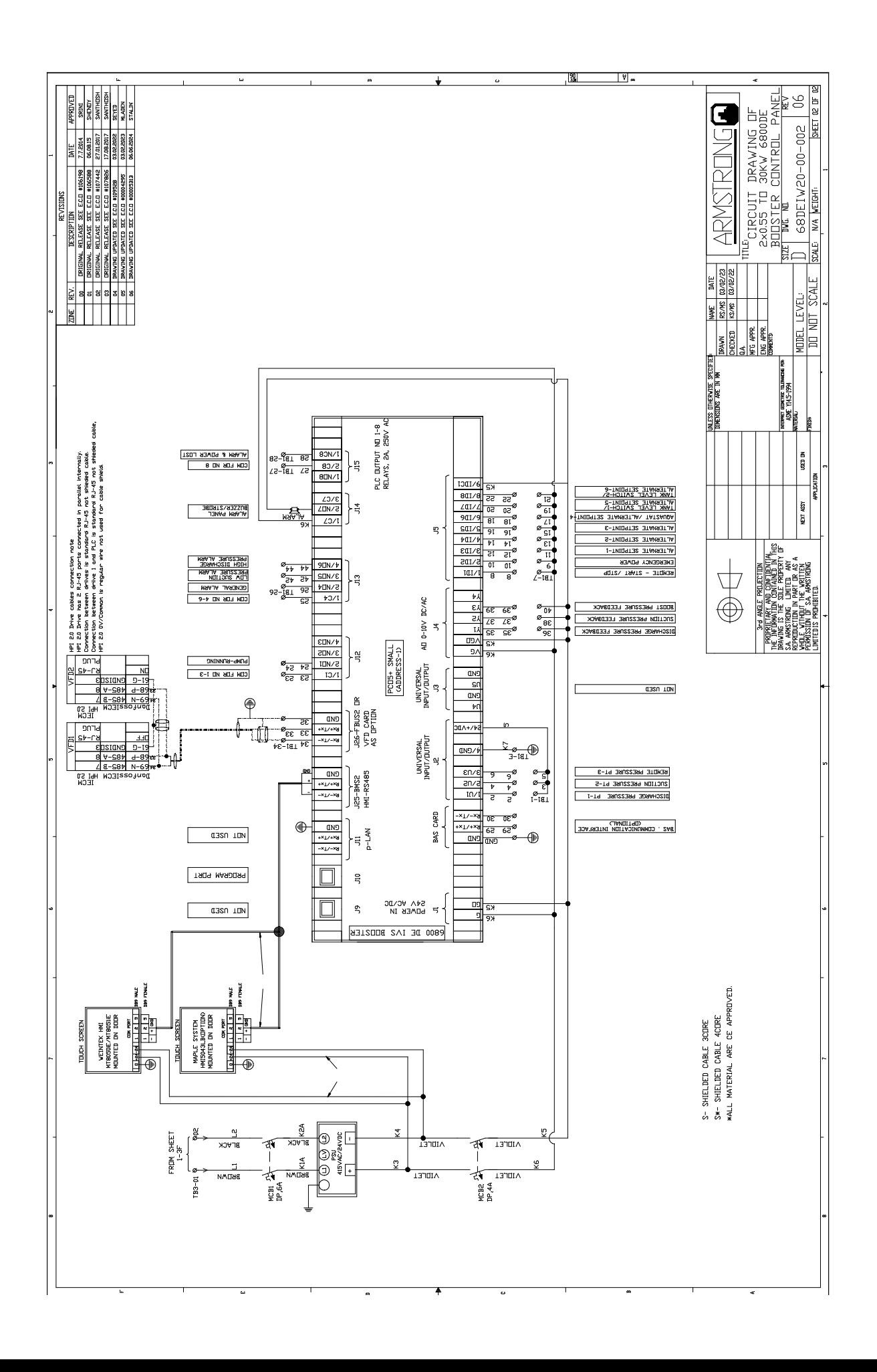

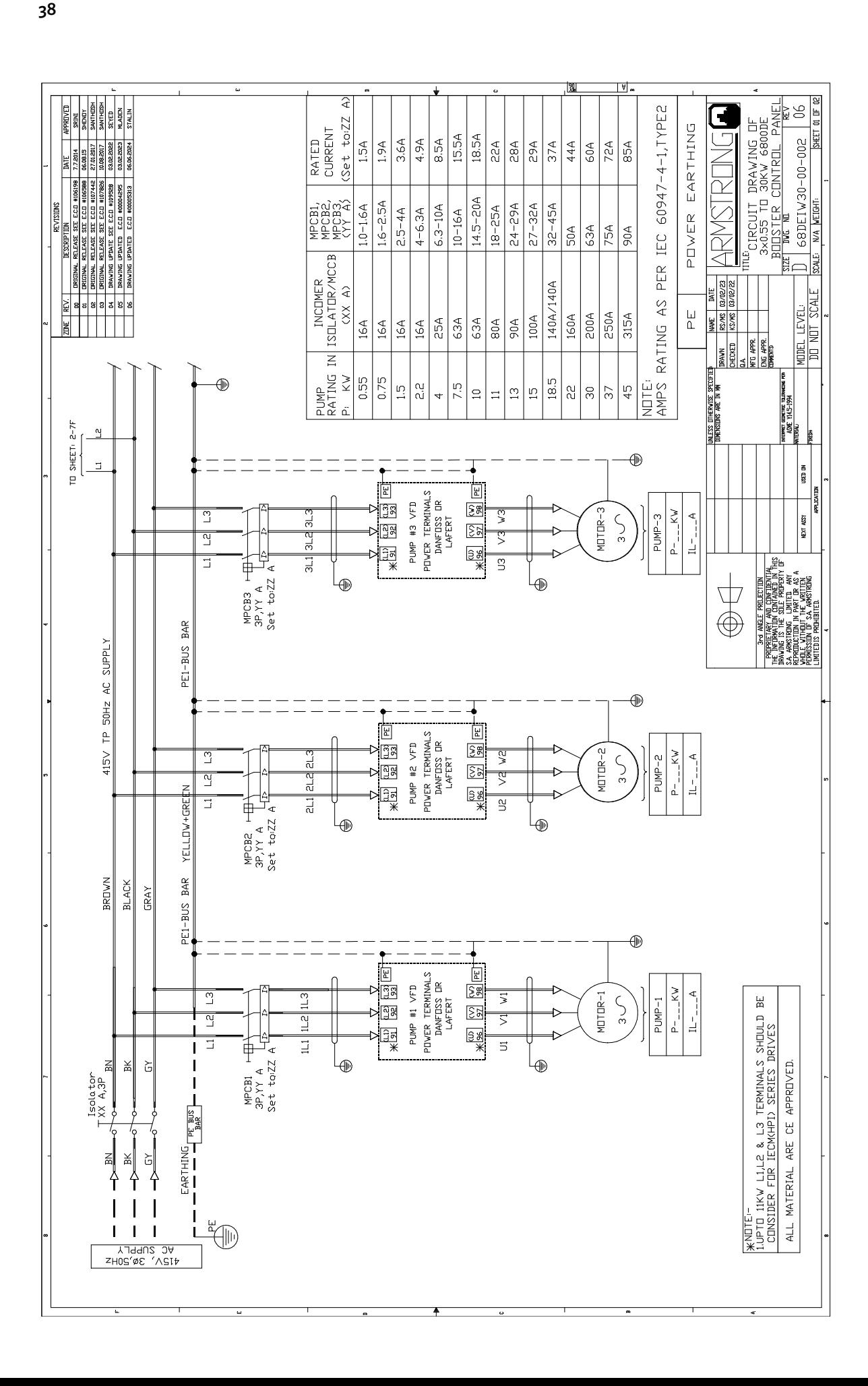

# DE(永磁) 6800Q 增压系统套装

6800Q 增压系统套装

DE(永磁)

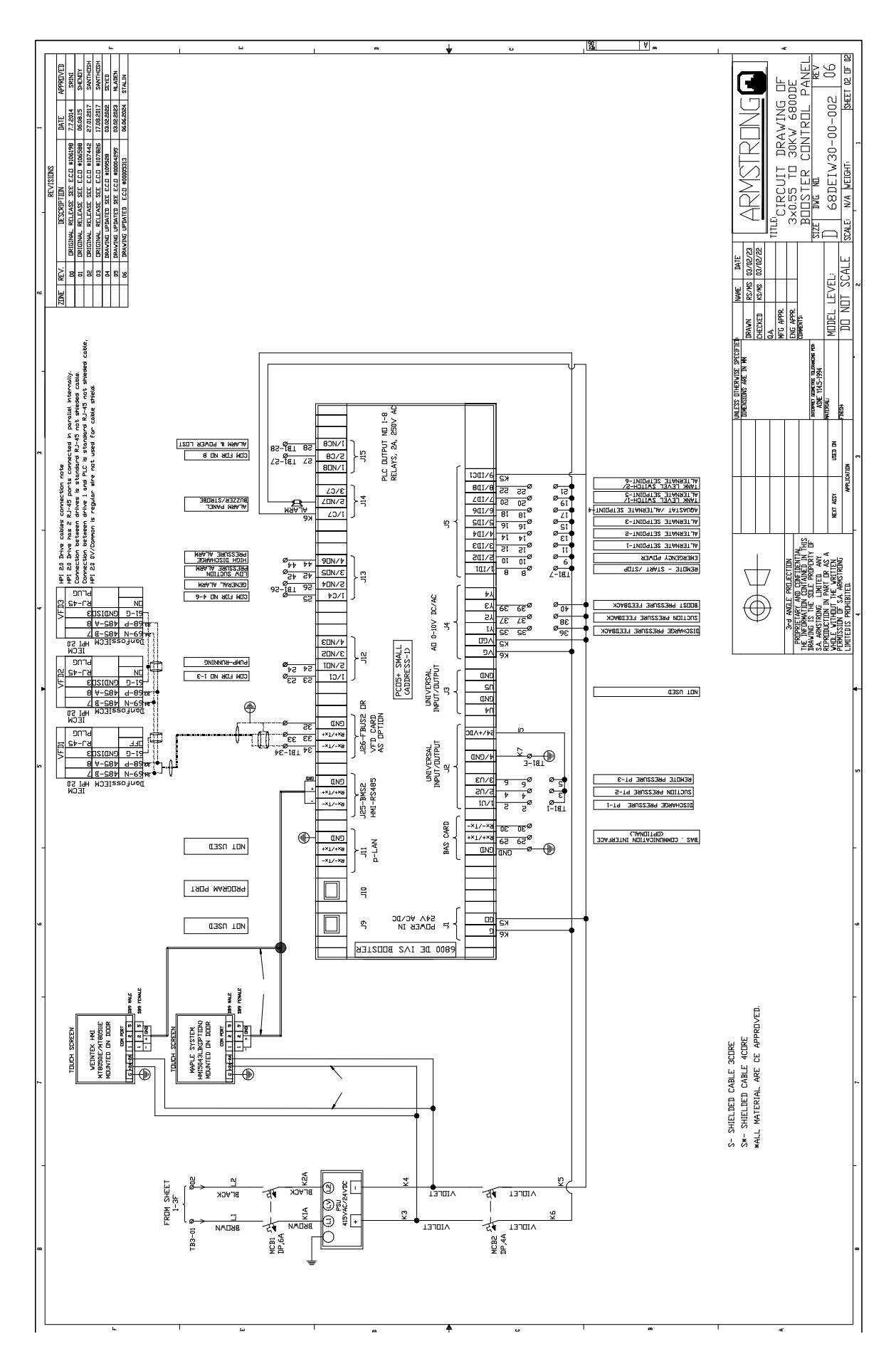

安装和操作说明书

**39**

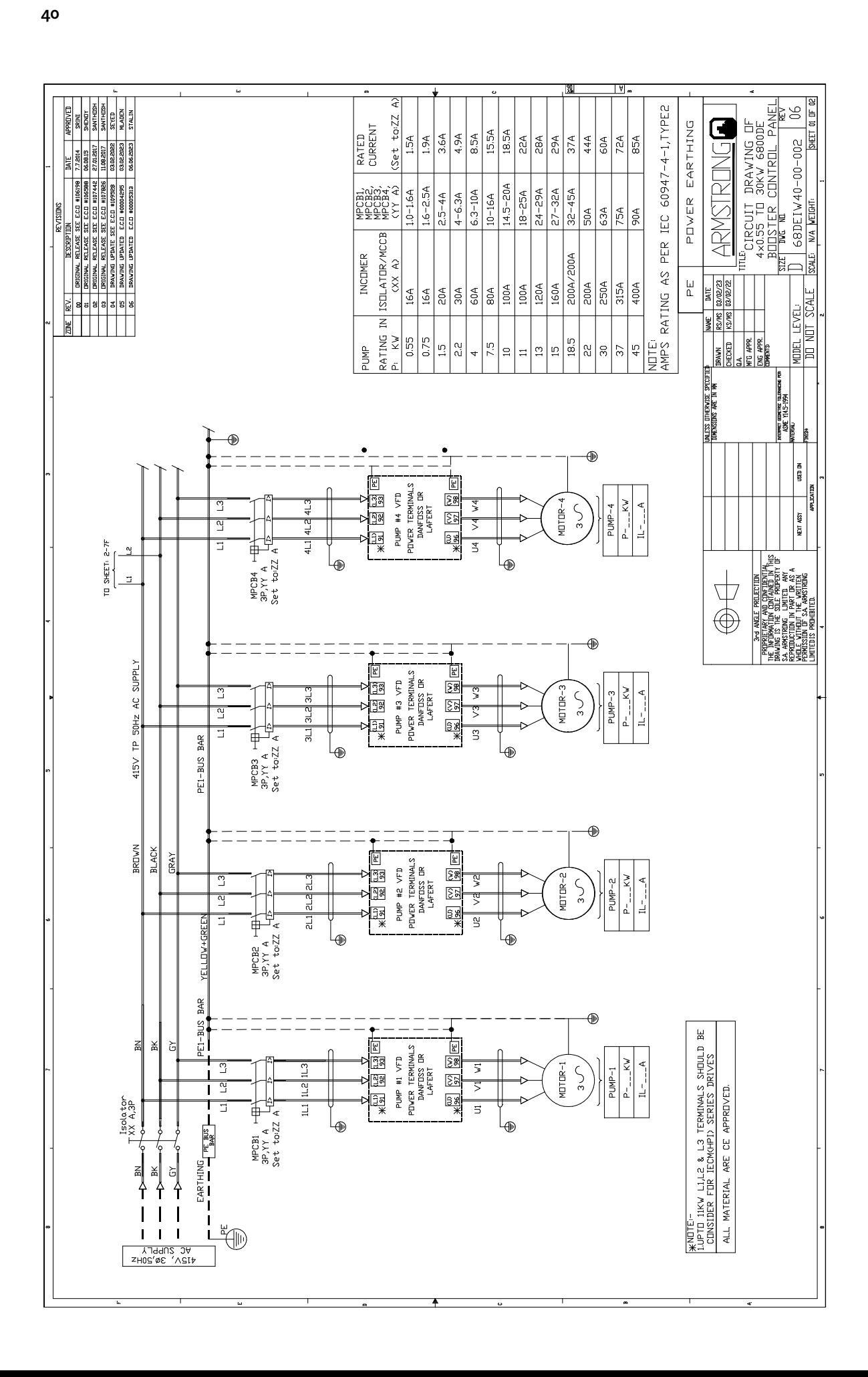

安装和操作说明书

DE(永磁) 6800Q 增压系统套装

安装和操作说明书

DE(永磁) 6800Q 增压系统套装

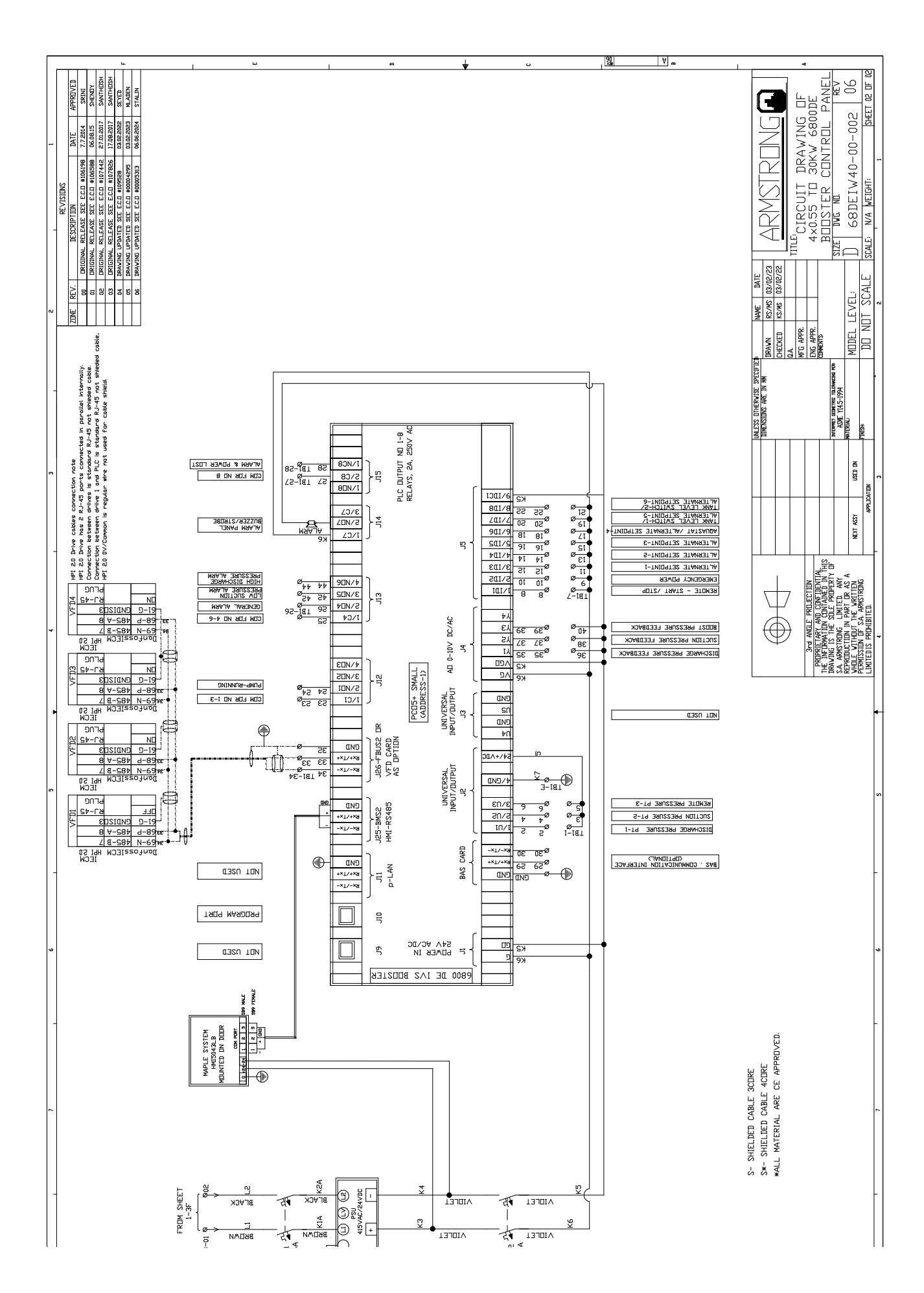

**41**

**THE CIRCUIT DRAWING DF**<br>BADISTIER CONTROL PAKEL<br>BEDISTIER CONTROL PAKEL<br>DT 68DETV50-00-002 06  $\begin{array}{|c|c|c|}\hline \text{1} & \text{68DEIW50-00-002} \ \text{scale} & \text{where} \end{array}$ ARMSTRONG REVISIONS  $\begin{tabular}{|c|c|c|c|c|c|} \hline $B$&WW&WHE\\ \hline \hline BWA&RS/RS&BB/ZZB&\\ \hline C1+CXED&RS/RS&BB/ZZB&\\ \hline WCD&AB&BB&BB/ZZB&\\ \hline WCD&AB&AB&\\ \hline DKB&AB&\\ \hline \end{tabular}$  $\begin{tabular}{|c|c|} \hline \rule{0pt}{2ex} \rule{0pt}{2ex} \rule{0pt}{2$ <u>MODEL LEVEL:</u><br>DO NOT SCALE ZDKE REV.  $\overline{4}$  $\overline{\Uparrow}$  $\triangle$ a<br>| Miliweli General Indonesia For<br>| Miliweli Indonesia Formula<br>| Miliweli Indonesia Formula ⊕ **INLESS DIHERVISE SPECIF**<br>DIMENSIONS ARE IN MY ⊕  $\begin{array}{c} \frac{1}{\sqrt{2}} \quad \frac{1}{\sqrt{2}} \quad \frac{1}{\sqrt{2$  $\frac{1}{|k|}$ PUMP #3 VFD<br>PUWER TERMINALS<br>DANFUSS DR<br>LAFERT TO SHEET: 3-8F ē  $\frac{q}{2}$  $MTIR-3$  $\frac{P-\ldots KW}{1L-\ldots A}$  $\frac{1}{\sqrt{\frac{1}{2}}\sqrt{\frac{1}{2}}}$  $\overline{3}$ ट्र  $\int$  $3L1$  $3L2$  $3L$  $\boxed{\mathbb{S}^{\mathbb{N}}}$ MEXT ASSY WED DN  $\overline{c}$ ड़  $\overline{a}$  $\frac{1}{3}$  $\begin{array}{c}\n\text{MPCB3} \\
\text{3P/Y A} \\
\text{Set to 22 A} \\
\end{array}$ APPLICATION E  $\overline{S}$ ⊕ ⊕ا  $\begin{tabular}{l|c|c|c|c|c} \hline & \multicolumn{3}{c}{\textbf{A}} & \multicolumn{3}{c}{\textbf{A}} & \multicolumn{3}{c}{\textbf{A}} & \multicolumn{3}{c}{\textbf{A}} & \multicolumn{3}{c}{\textbf{A}} & \multicolumn{3}{c}{\textbf{A}} & \multicolumn{3}{c}{\textbf{A}} & \multicolumn{3}{c}{\textbf{A}} & \multicolumn{3}{c}{\textbf{A}} & \multicolumn{3}{c}{\textbf{A}} & \multicolumn{3}{c}{\textbf{A}} & \multicolumn{3}{c}{\textbf{A}} & \multicolumn{3$ 415V TP 50Hz AC SUPPLY  $\bigoplus$ 8AR PE1-BUS ЮŴ 個  $\begin{bmatrix} \mathsf{P} \mathsf{U} \mathsf{M} \mathsf{P} & \mathsf{H} \mathsf{Z} & \mathsf{V} \mathsf{F} \mathsf{D} \\ \mathsf{P} \mathsf{I} \mathsf{W} \mathsf{E} \mathsf{R} & \mathsf{T} \mathsf{E} \mathsf{R} \mathsf{M} \mathsf{M} \mathsf{A} \mathsf{L} \mathsf{S} \\ \mathsf{D} \mathsf{A} \mathsf{N} \mathsf{F} \mathsf{D} \mathsf{S} \mathsf{S} & \mathsf{D} \mathsf{R} \\ \mathsf{L} \mathsf{A} \mathsf{F} \mathsf{$  $\begin{array}{c}\n\frac{1}{\sqrt{2}} & \frac{1}{\sqrt{2}} & \frac{1}{\sqrt{2}} \\
\frac{1}{\sqrt{2}} & \frac{1}{\sqrt{2}} & \frac{1}{\sqrt{2}} & \frac{1}{\sqrt{2}}\n\end{array}$  $P = \underline{\phantom{0}}$ ्रु  $MTIR-2$  $PUP-2$  $1L$  -  $A$  $\overline{c}$  $\int_{\sigma}$ ੍ਰੱ  $\boxed{\mathbb{Z}}$  $\overline{\mathcal{E}}$  $\overline{c}$  $\frac{1}{2}$  $\begin{picture}(20,5) \put(0,0){\line(1,0){155}} \put(15,0){\line(1,0){155}} \put(15,0){\line(1,0){155}} \put(15,0){\line(1,0){155}} \put(15,0){\line(1,0){155}} \put(15,0){\line(1,0){155}} \put(15,0){\line(1,0){155}} \put(15,0){\line(1,0){155}} \put(15,0){\line(1,0){155}} \put(15,0){\line(1,0){155}} \put(15,0){\line(1,0){155}} \put$  $\frac{MPCBE}{3P/YA}$   $\frac{1}{1}$ Ē  $\overline{g}$ **FLLDV+GREEN** ⊕ا ⊕ا BROWN **BLACK** GRAY BAR PE1-BUS ⊕ PUMP #1 VFD<br>POWER TERMINALS<br>DANFOSS OR<br>LAFERT <u>West</u>  $\mathbb B$  $\mathsf{P}\text{-}\underset{\mathsf{m}}{\text{--}}\mathsf{K}\mathsf{W}$  $MUTIR-1$  $\overline{c}$  $n = -1$  $\frac{1}{2}$  $\overline{z}$  $\sum_{n=1}^{\infty}$  $\begin{array}{c} \n\sqrt{\frac{1}{n}} \\ \n\sqrt{\frac{1}{n}} \\ \n\sqrt{\frac{1}{n}} \n\end{array}$  $\tilde{G}$  $\mathbb{R}$  $\mathbb R$ ЖМОТЕ≔<br>1.UPTO 11KW L1,L2 & L3 TERMINALS SHOULD<br>CONSIDER FOR IECM(HPI) SERIES DRIVES  $\overline{c}$  $\frac{1}{2}$ ₹  $\begin{array}{c}\n\text{MPCBI} \\
\text{3P}, \text{YY A} \\
\text{3e.t. } \text{to:} \text{ZZ A} \\
\end{array}$  $\begin{array}{c}\n\hline\n\text{1} \\
\text{2} \\
\text{3} \\
\text{4}\n\end{array}$ Ē  $\overline{11}$  $\overline{\mathbf{s}}$ L ALL MATERIAL ARE CE APPROVED. Isolator<br>TXX A,3P └⊕ L-@ T  $\begin{array}{c}\n\text{EARTHING} \quad \text{PE} \quad \text{bus} \quad \text{F} \quad \text{BUS} \quad \text{F} \quad \text{BUS} \quad \text{F} \quad \text{BUS} \quad \text{F} \quad \text{BUS} \quad \text{F} \quad \text{BUS} \quad \text{F} \quad \text{BUS} \quad \text{F} \quad \text{BUS} \quad \text{F} \quad \text{BUS} \quad \text{F} \quad \text{BUS} \quad \text{F} \quad \text{BUS} \quad \text{F} \quad \text{BUS} \quad \text{F} \quad \text{BUS} \quad \text{F} \quad \text$  $\begin{array}{c}\n\mathbb{Z} \\
\uparrow\n\end{array}$ ≚∣ 회 ╬  $\blacksquare$  $\mathbf l$  $\mathbf{l}$  $\overline{\phantom{a}}$  $\mathbf{I}$  $\frac{2}{1}$  $\mathbf{I}$  $\mathbf{I}$  $\overline{\phantom{a}}$  $\overline{L}$ XIPPLE X<br>ALIST SUPPLE<br>ATSV, 30,5142

安装和操作说明书

DE(永磁) 6800Q 增压系统套装

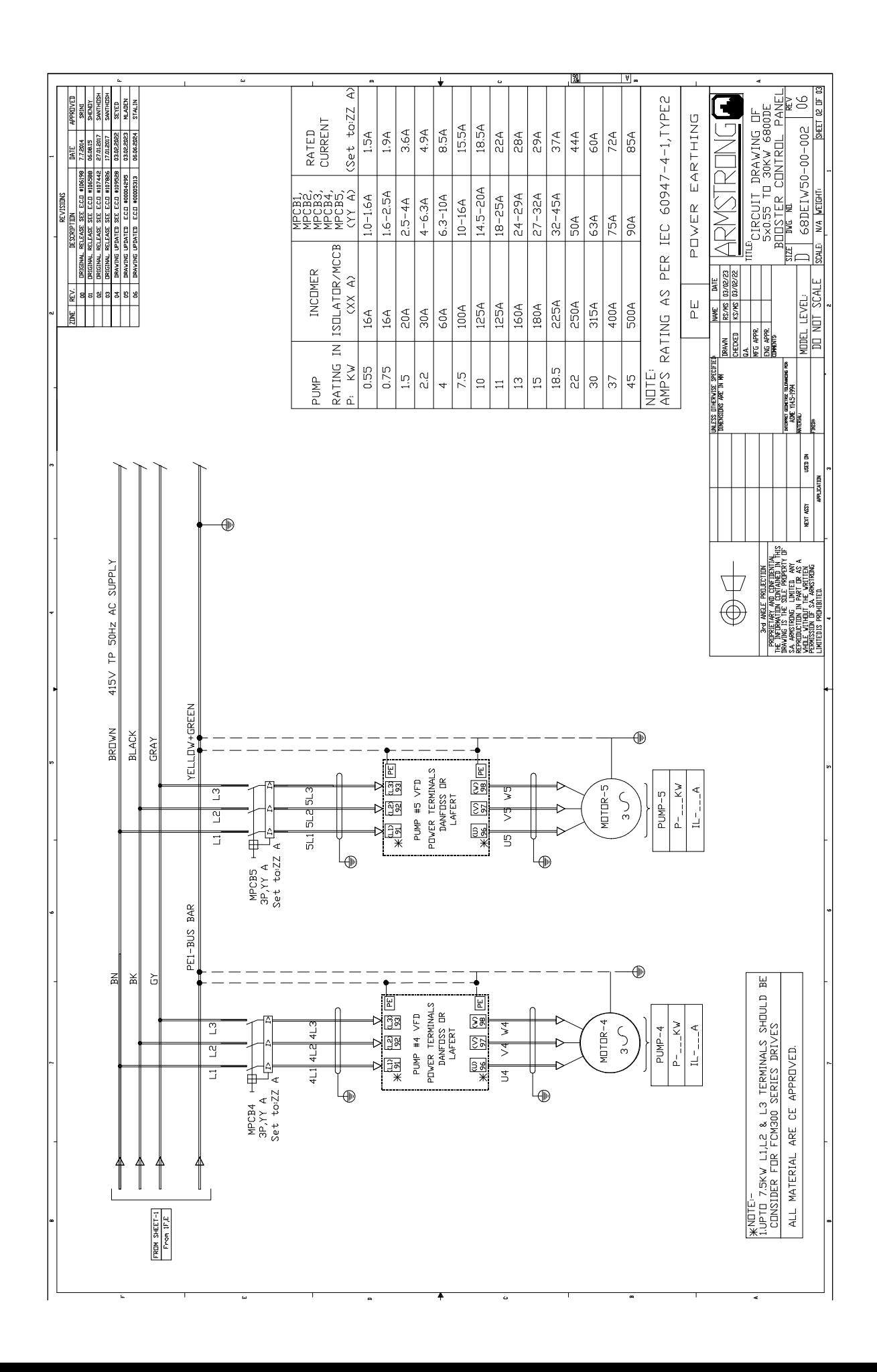

DE(永磁) 6800Q 增压系统套装

安装和操作说明书

**43**

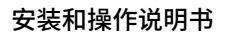

DE(永磁) 6800Q 增压系统套装

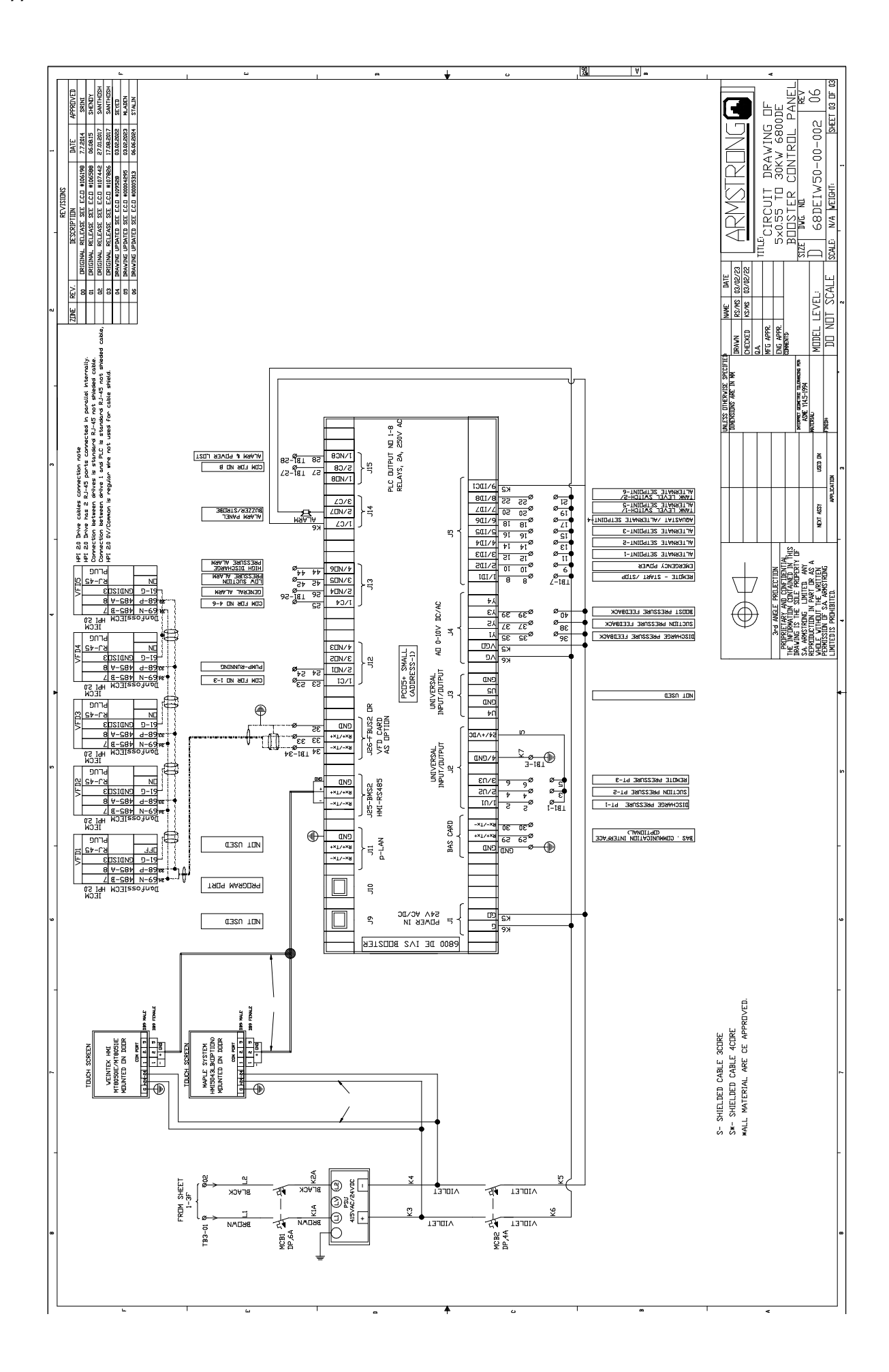

安装和操作说明书

**45**

DE(永磁) 6800Q 增压系统套装

#### 多伦多 加拿大

23 BERTRAND AVENUE TORONTO, ONTARIO CANADA, M1L 2P3 +1 416 755 2291

#### 布法罗 美国

93 EAST AVENUE NORTH TONAWANDA, NEW YORK U.S.A., 14120-6594 +1 716 693 8813

#### 德罗伊特威奇 英国

POINTON WAY, STONEBRIDGE CROSS BUSINESS PARK DROITWICH SPA, WORCESTERSHIRE UNITED KINGDOM, WR9 OLW +44 8444 145 14

#### 曼彻斯特 英国

WOLVERTON STREET MANCHESTER UNITED KINGDOM, M11 2ET +44 8444 145 145

#### 班加罗尔 - 印度

#59, FIRST FLOOR, 3RD MAIN MARGOSA ROAD, MALLESWARAM BANGALORE, INDIA, 560 003 +91 80 4906 3555

#### 北京 - 中国

北京市朝阳区东三环北路2号 南银大厦1612室 中国 100027

#### 上海 中国

上海市虹口区四川北路888号903室 中国 200085 +86 21 5237 0909

#### 上海 中国

上海市奉贤区吴塘路368号 中国 201400

#### 圣保罗 - 巴西

RUA JOSÉ SEMIÃO RODRIGUES AGOSTINHO, 1370 GALPÃO 6 EMBU DAS ARTES SAO PAULO, BRAZIL +55 11 4785 1330

#### 里昂 法国

93 RUE DE LA VILLETTE LYON, 69003 FRANCE +33 4 26 83 78 74

#### 迪拜 阿联酋

JAFZA VIEW 19, OFFICE 402 P.O.BOX 18226 JAFZA, DUBAI - UNITED ARAB EMIRATES +971 4 887 6775

#### 法兰克福 - 德国

WESTERBACHSTRASSE 32, D-61476 KRONBERG IM TAUNUS GERMANY +49 6173 999 77 55

#### 任博利亚 - 罗马尼亚

STR CALEA MOTILOR NR. 2C JIMBOLIA 305400, JUD TIMIS ROMANIA +40 256 360 030

艾蒙斯特朗流体系统 始于 1934

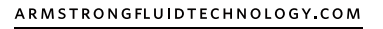

联系我们: +86 21 5237 0909 Armstrongfluidtechnology.com/zh-cn/

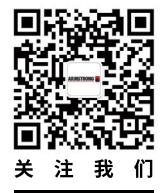